#### Comment activer l'identité numérique (SPID)

#### De quoi avez-vous besoin

1) carte d'identité (ou passeport italien ou permis de conduire italien);

- 2) carte numéro sanitaire/fiscal;
- 3) smartphone;
- 4) numéro par téléphone;
- 5) account e-mail

#### Ce qu'il faut faire

Vous devez choisir parmi les différents gestionnaires de Identité numérique (vous trouverez la liste mise à jour ici : [https://www.spid.gov.it/cos-e](https://www.spid.gov.it/cos-e-spid/come-scegliere-tra-gli-idp/)[spid/come-scegliere-tra-gli-idp/\)](https://www.spid.gov.it/cos-e-spid/come-scegliere-tra-gli-idp/).

Certains sont payants, d'autres gratuits. En outre, une reconnaissance peut être nécessaire en présence ou à distance de la personne qui demande le SPID; dans d'autres cas, l'enregistrement est suffisant en ligne.

Une fois activé, vous aurez besoin du SPID pour accéder à certains services de l'administration publique : vous êtes invité à sélectionner le gestionnaire avec lequel il vous avez activé (par exemple, Poste ID). La procédure dépend du gestionnaire choisi, rappelez-vous que vous aurez toujours besoin de l'aide de votre smartphone.

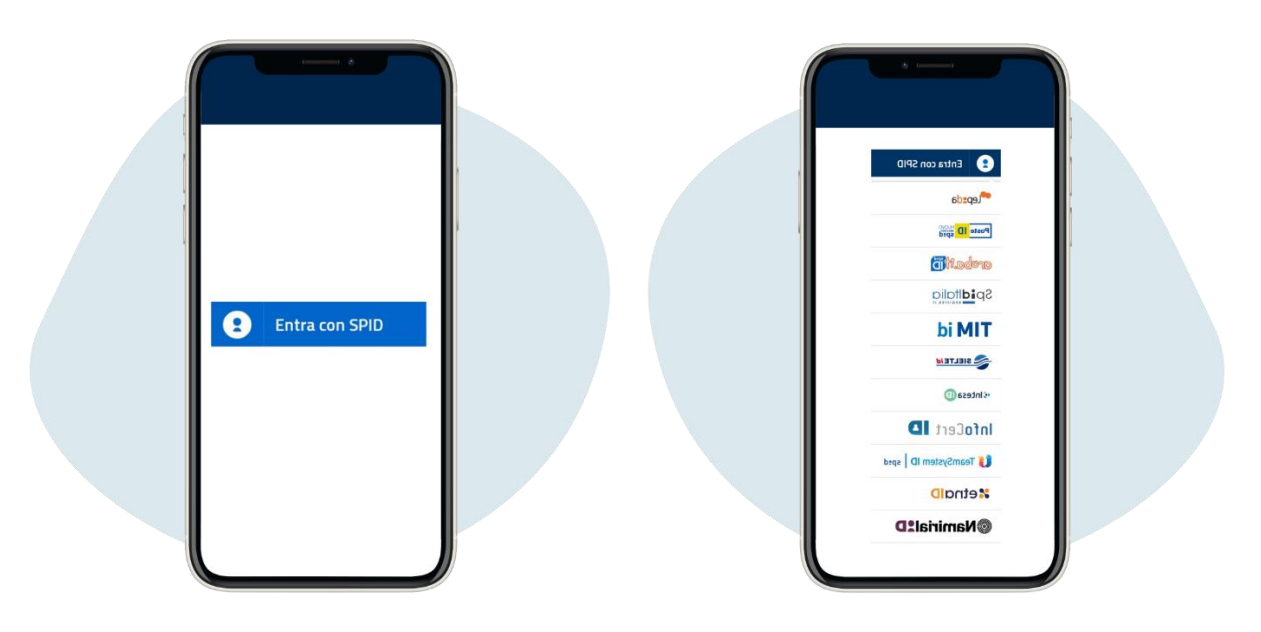

En suite, à titre d'exemple, en tant que largement utilisée, la procédure SPID de Poste Italiane.

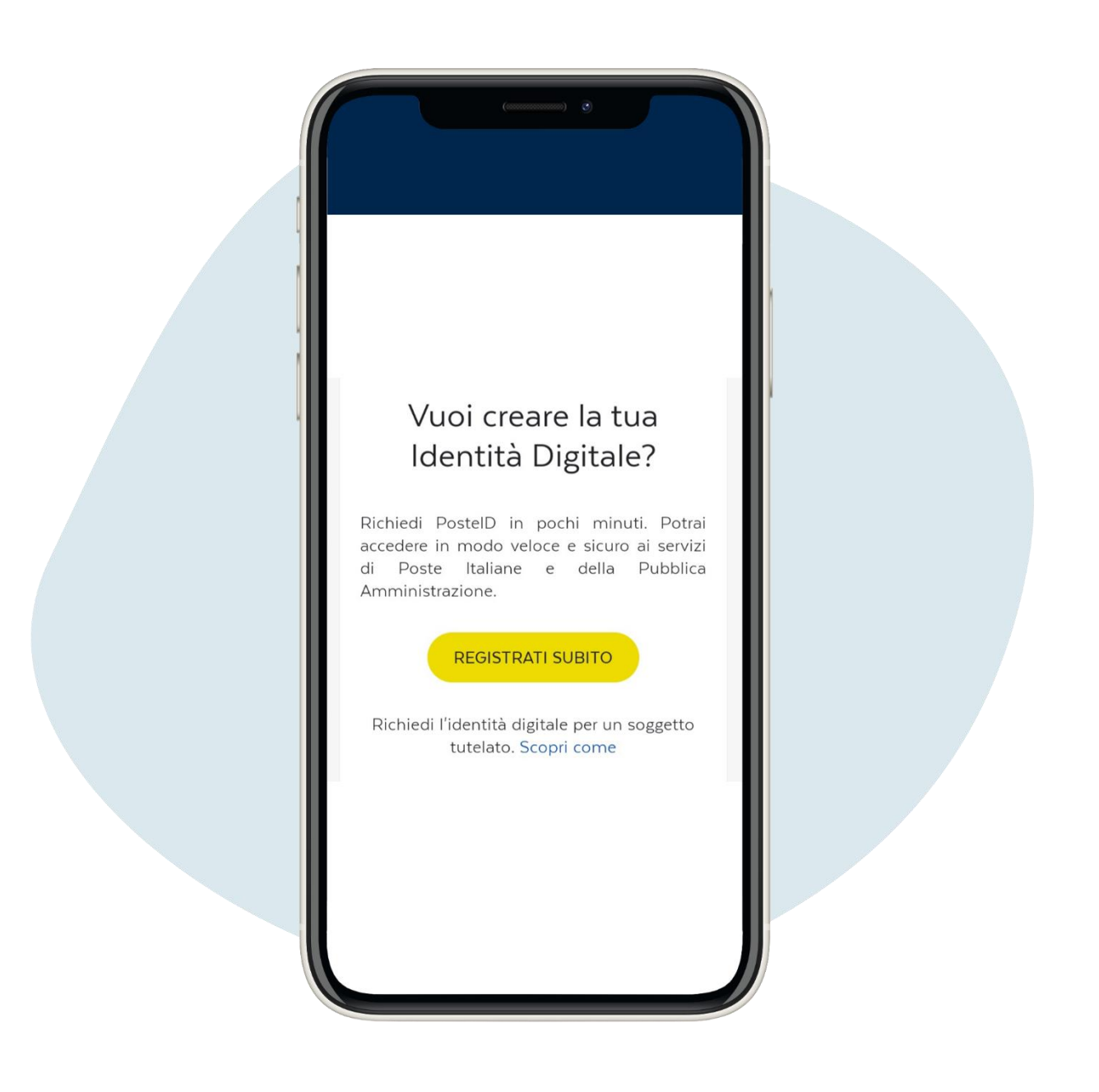

Accédez à la page poste.it et cliquez sur registrati subito (**"**inscrivez-vous maintenant**"**).

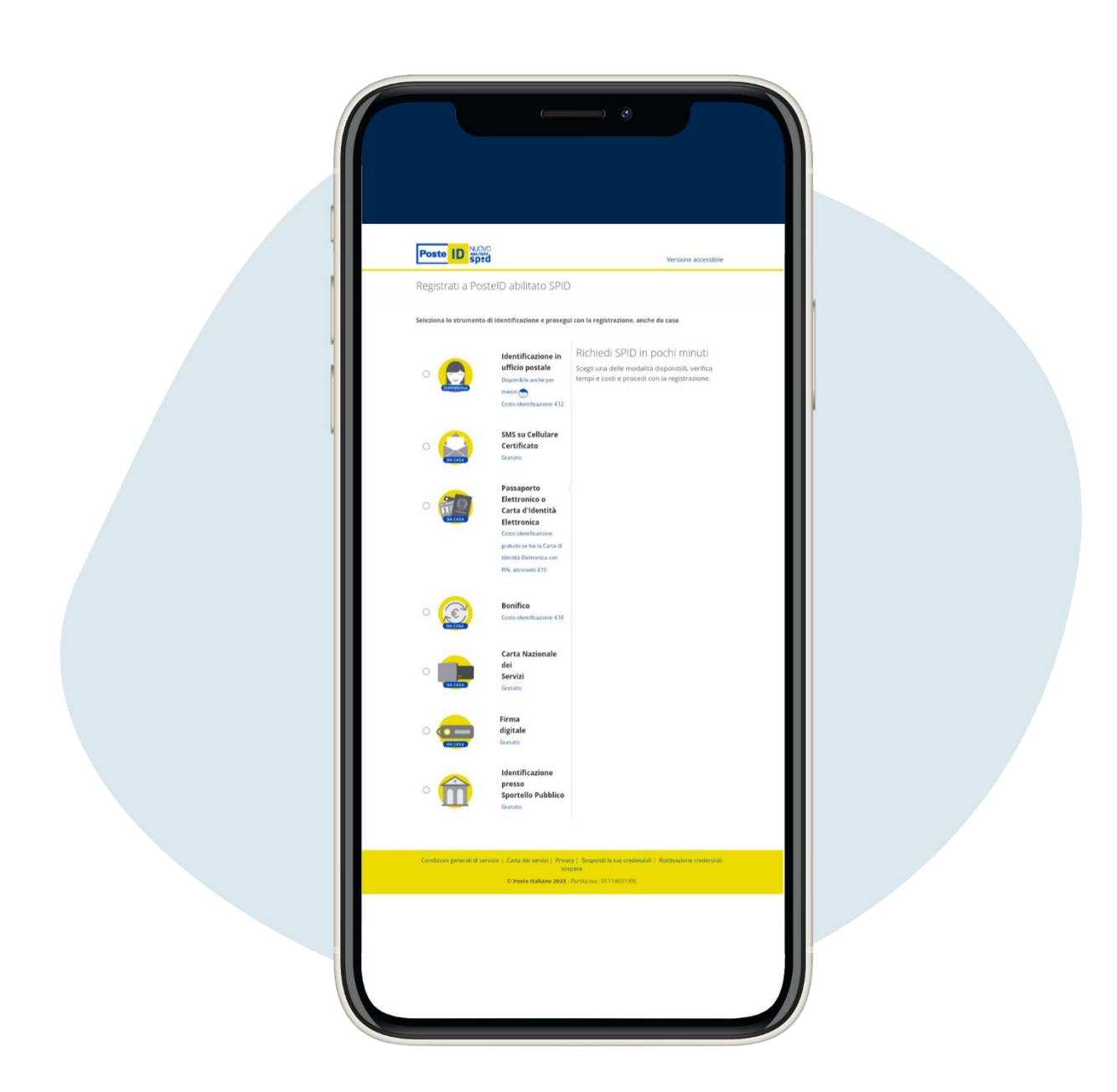

2.

. Choisissez parmi les alternatives disponibles, gratuites (par exemple si vous avez un compte Bancoposta ou Postepay) ou payant.

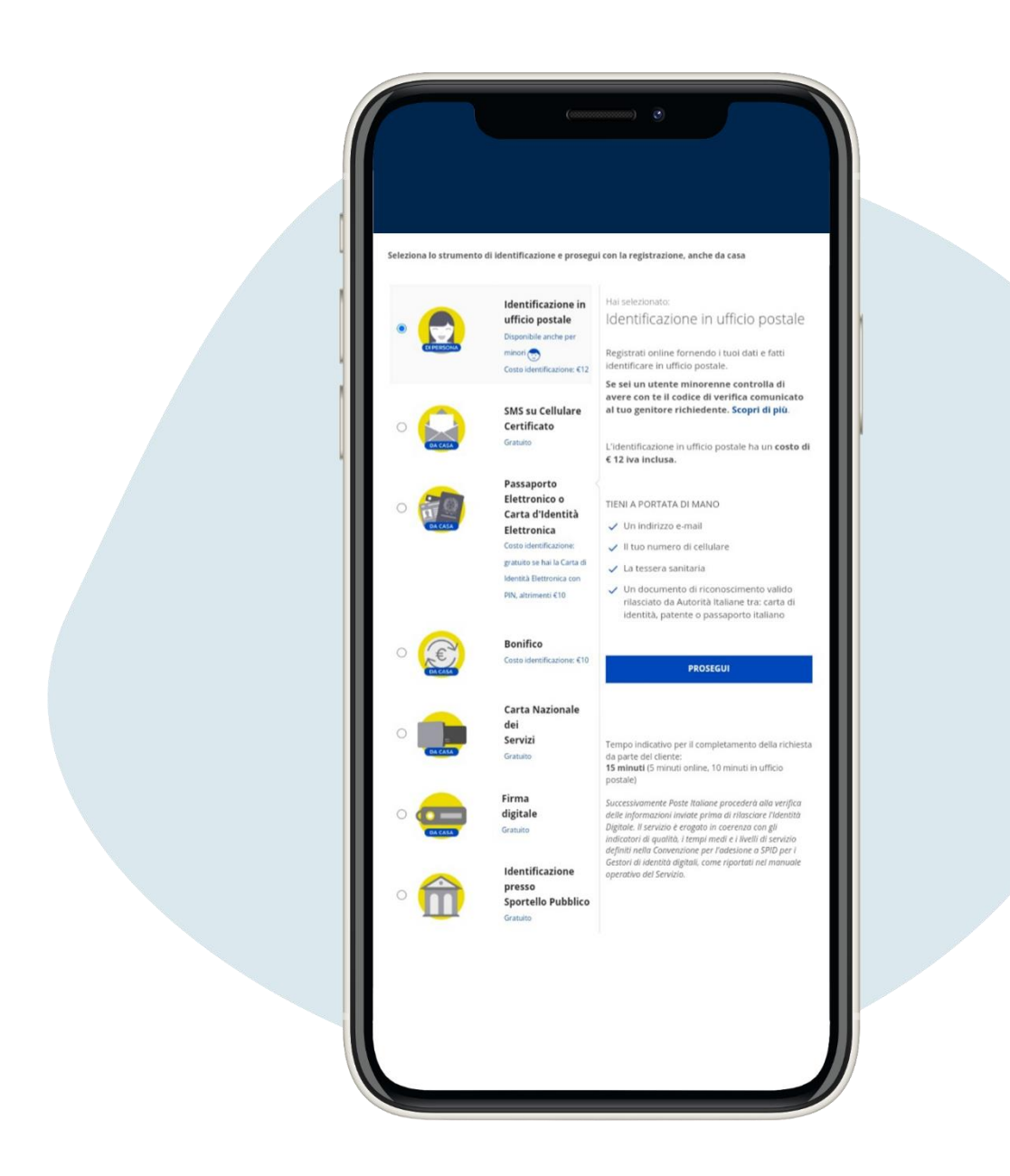

Prenons comme exemple le mode d'identification en présence dans un bureau de poste, qui a un coût de 12 euros

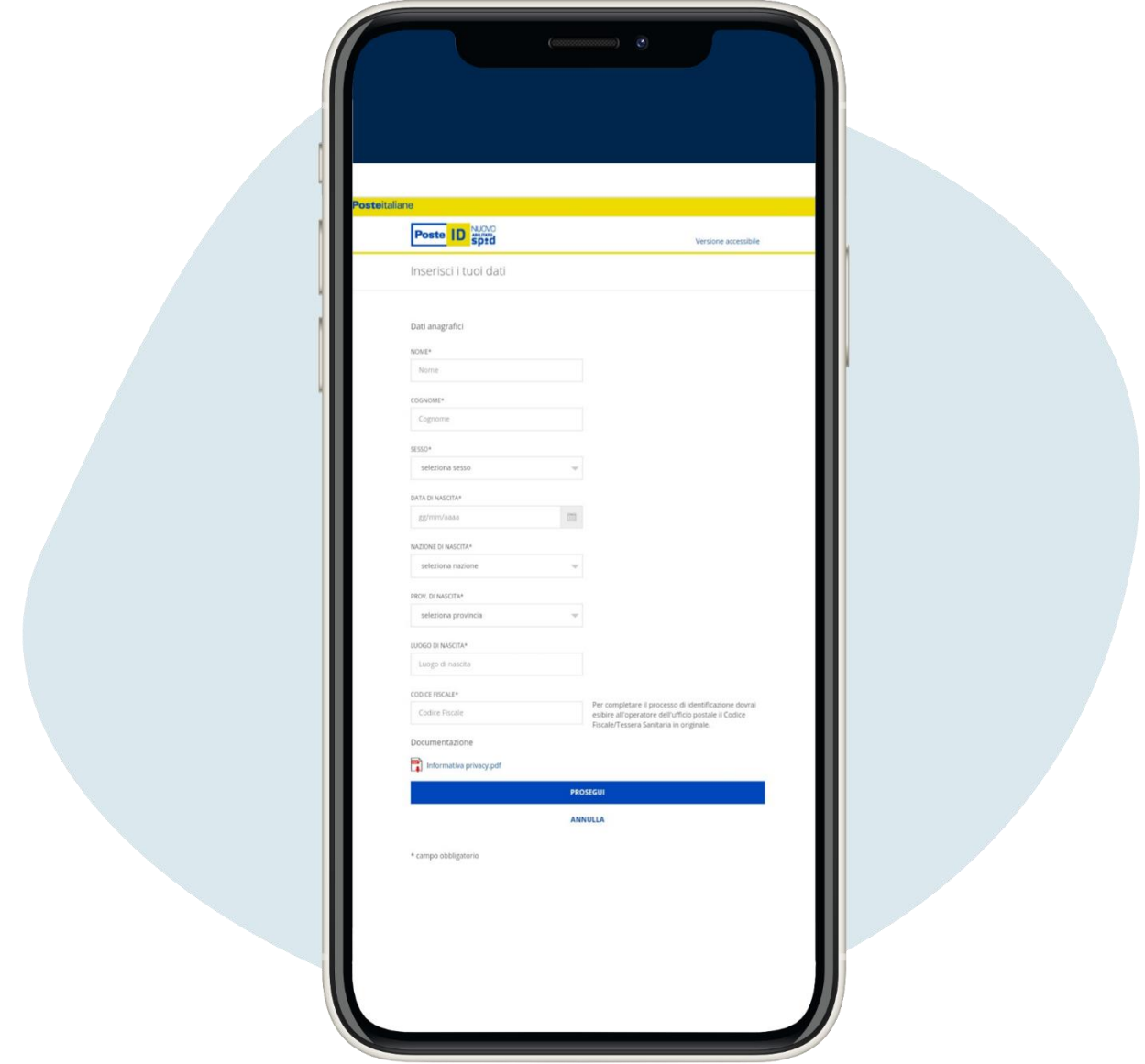

Entrez les données personnelles demandées et cliquez sur prosegui (**"**continuer **"**)

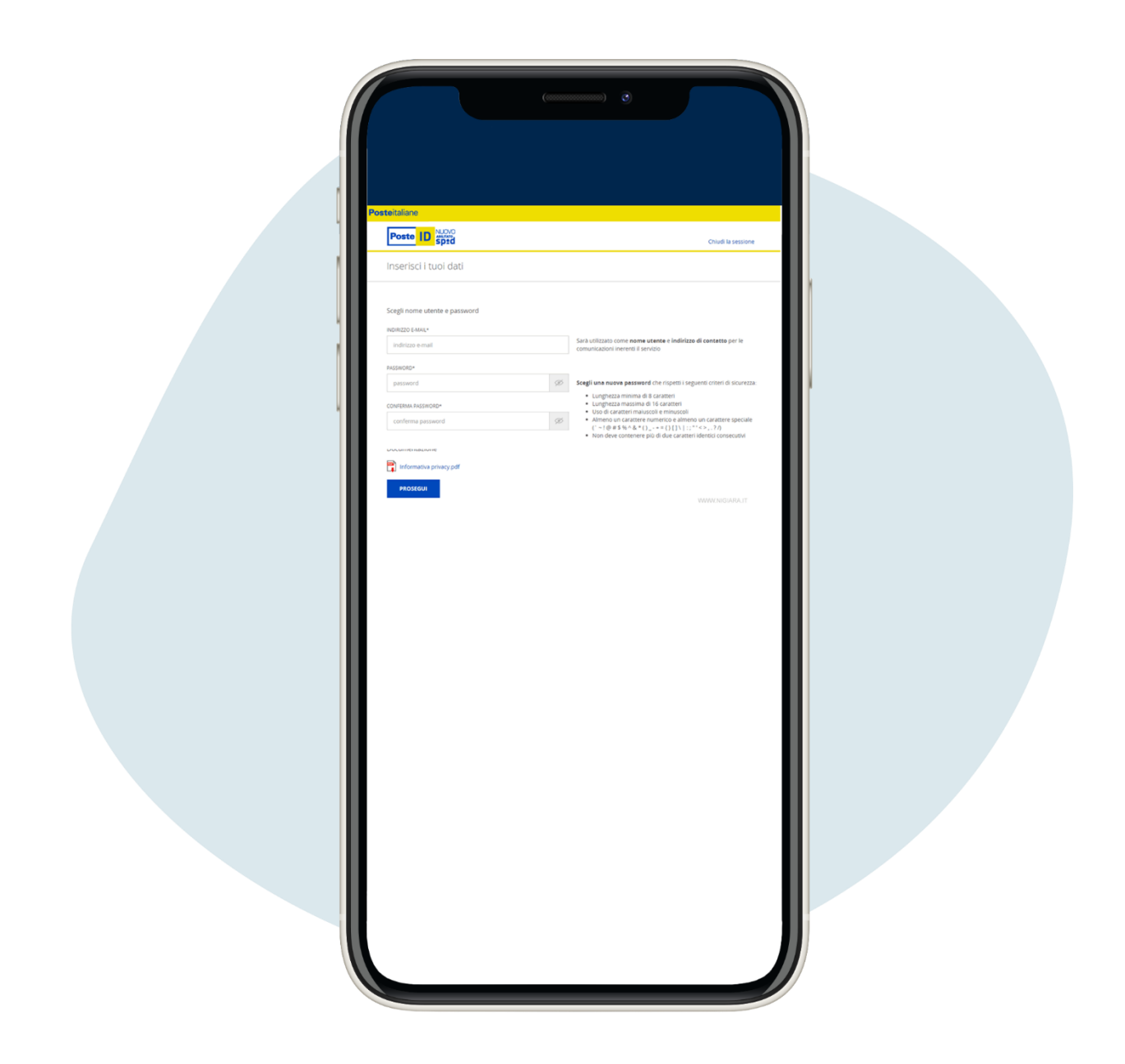

Entrez votre adresse email (ce sera votre nom d'utilisateur) et crée le mot de passe, puis et cliquez sur prosegui (**"**continuer **"**)

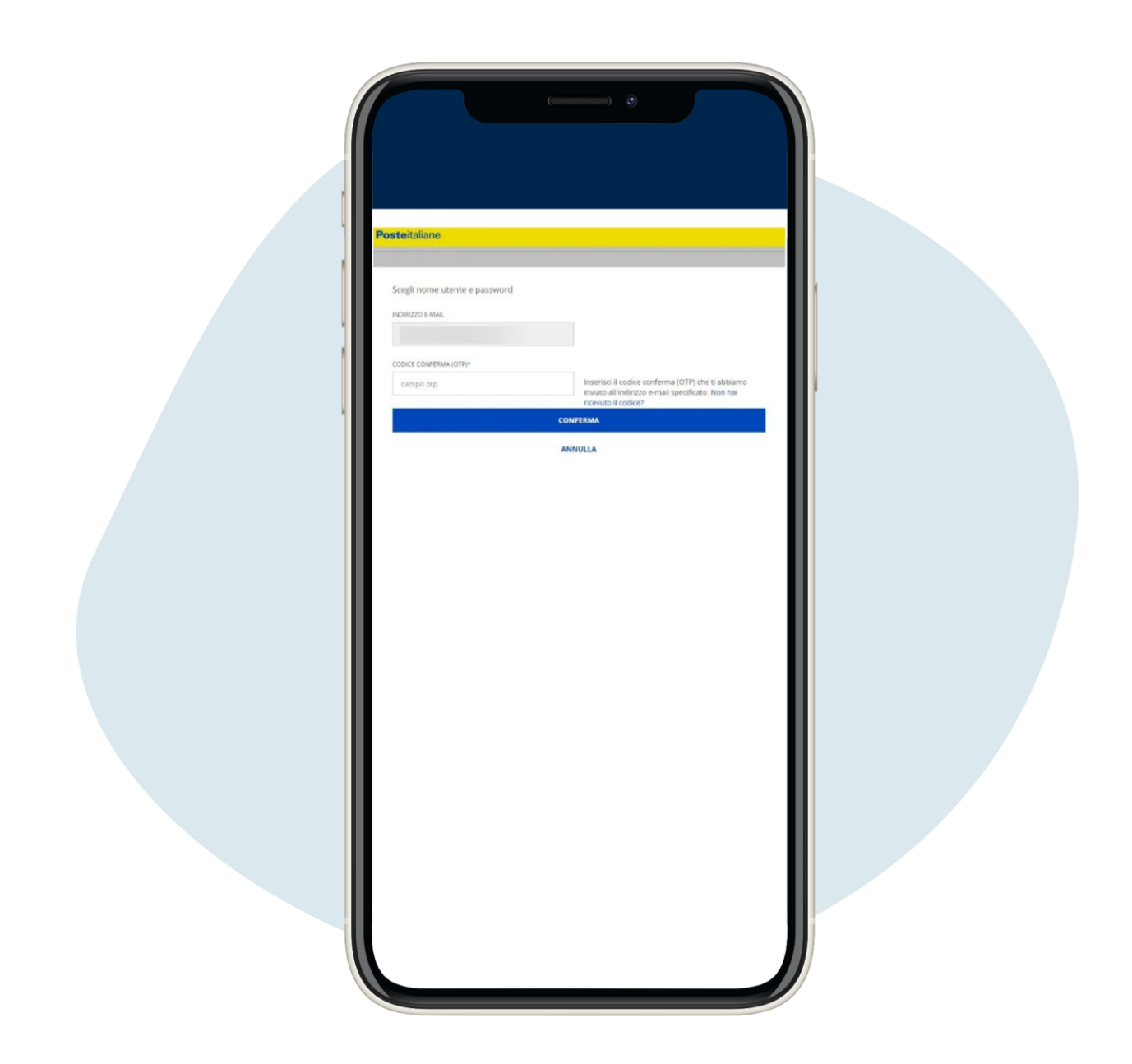

6.

Vous recevrez un code à l'adresse e-mail que vous avez entrez-le et cliquez sur conferma (**"**confirmation**"**)

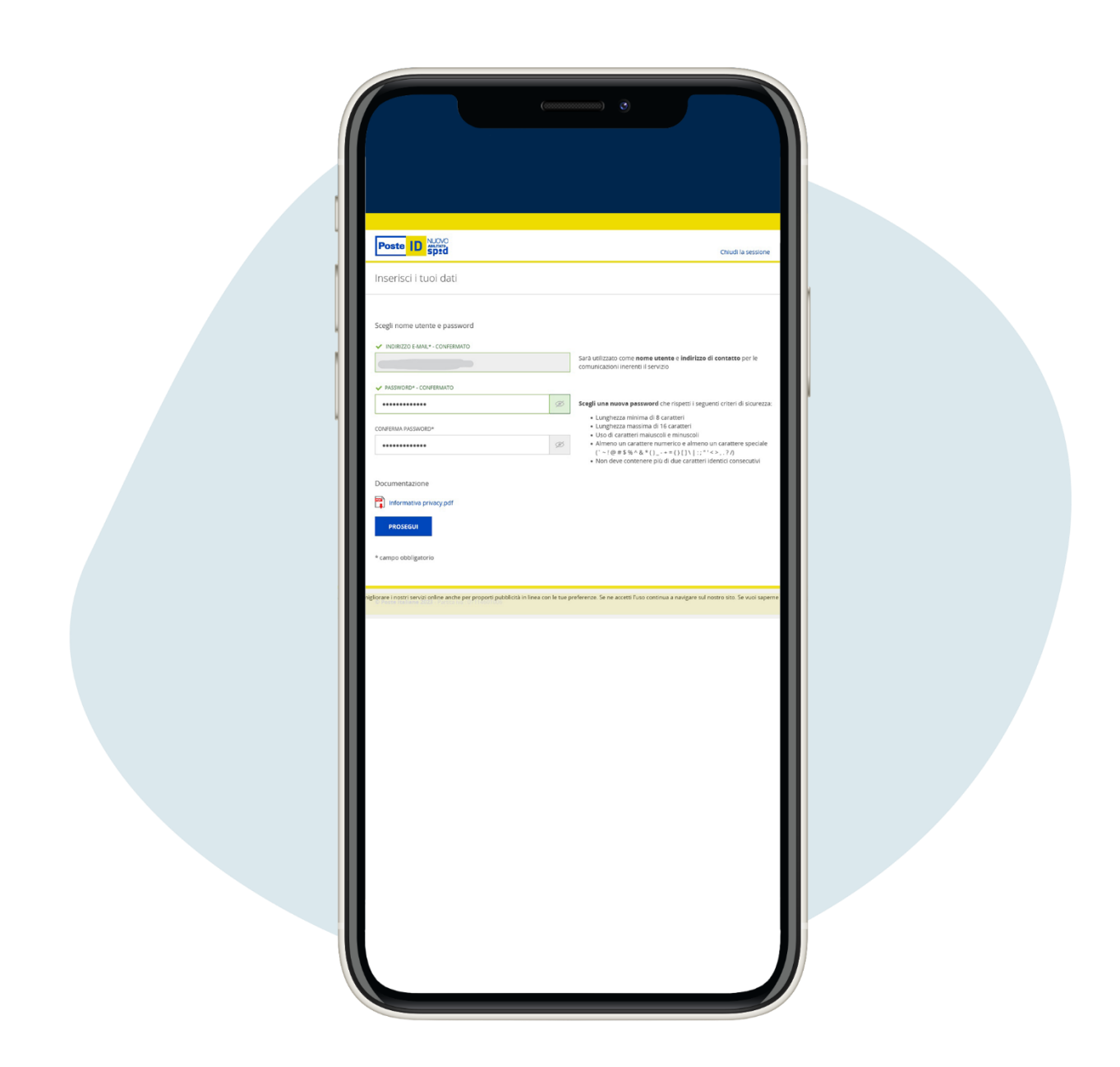

## Créez votre mot de passe, gardez-le soigneusement

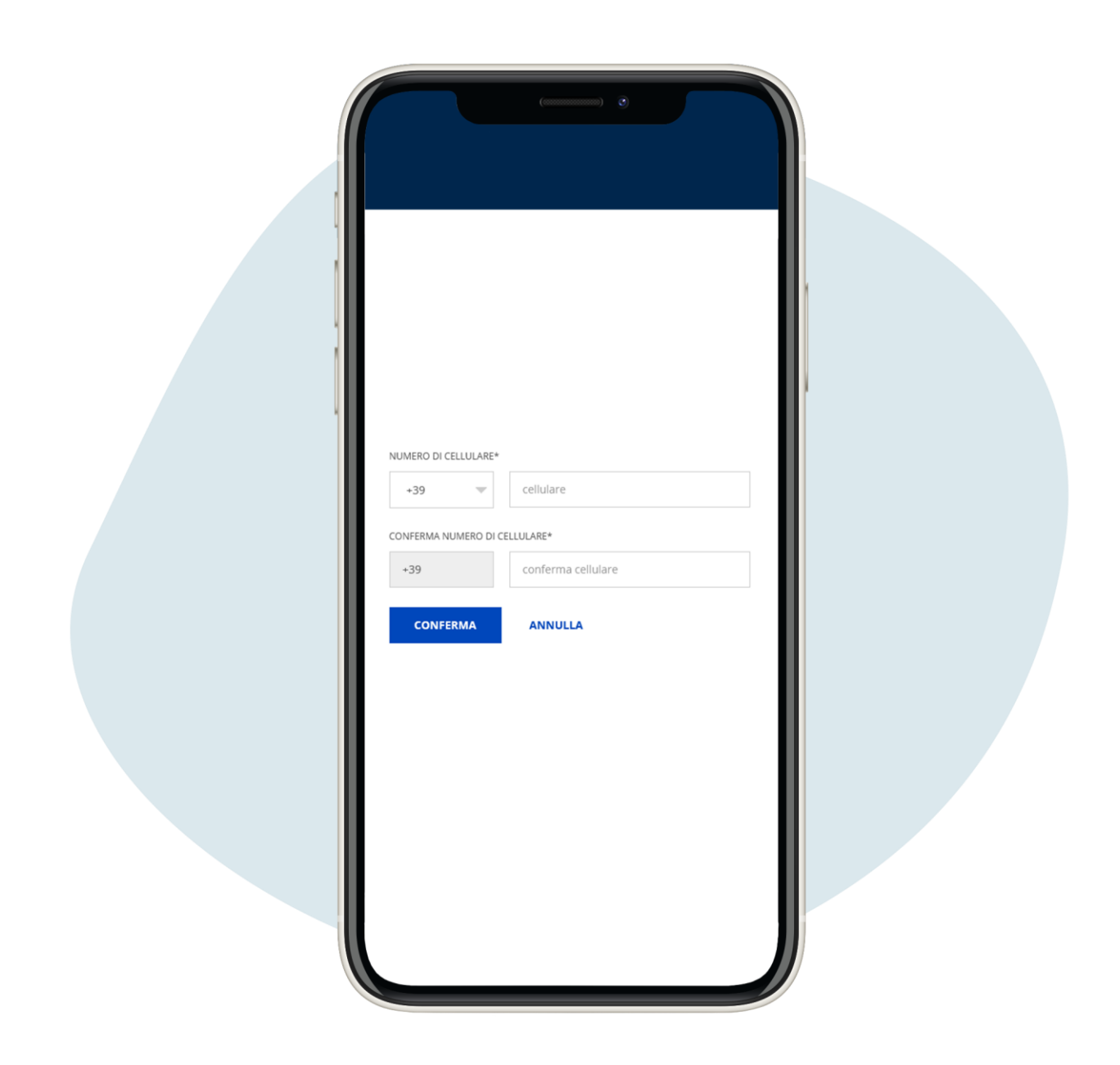

# Entrez votre numéro de téléphone

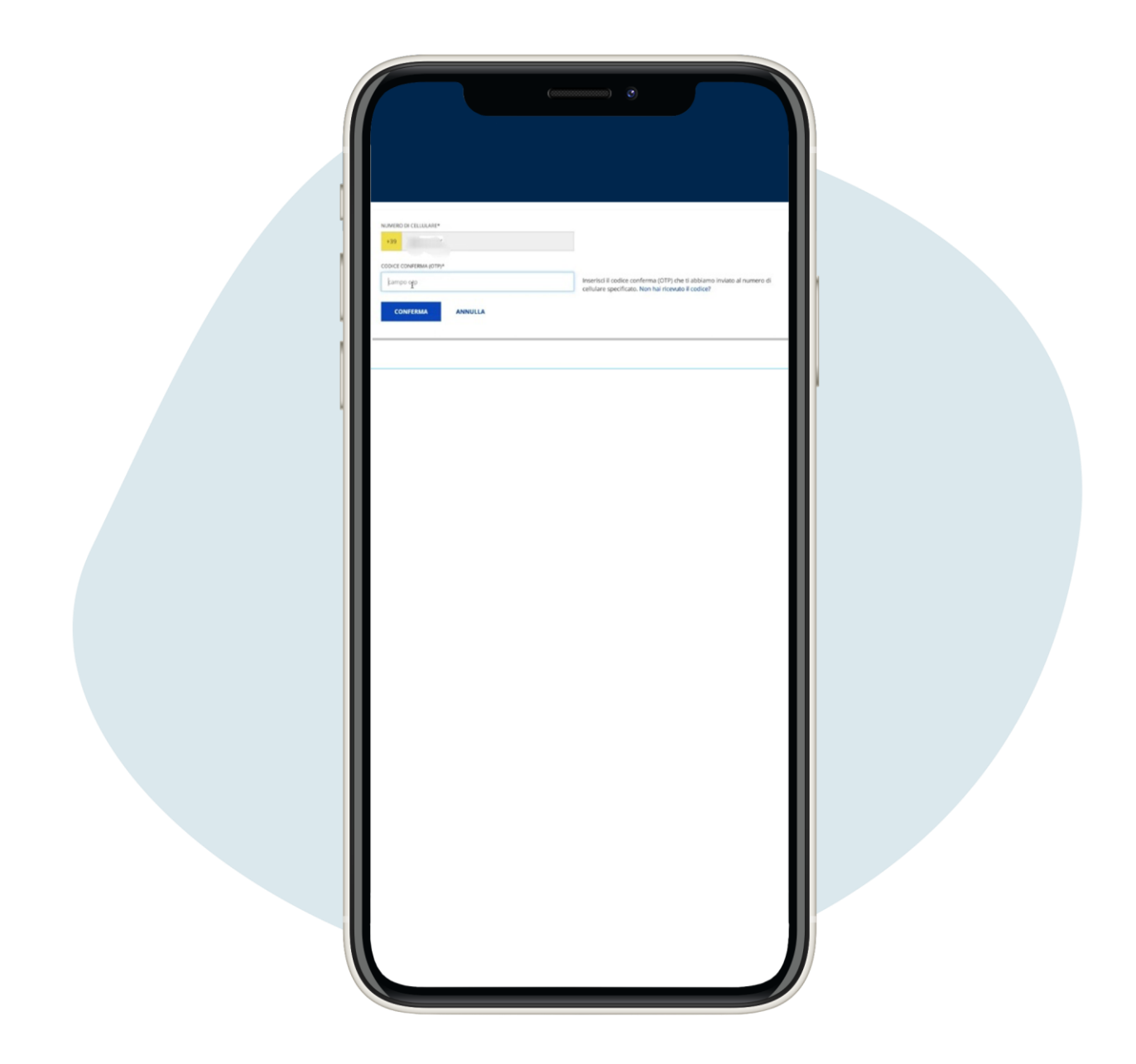

Entrez le code OTP reçu sur votre téléphone et cliquez sur confirmation et cliquez sur conferma ("confirmation")

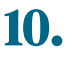

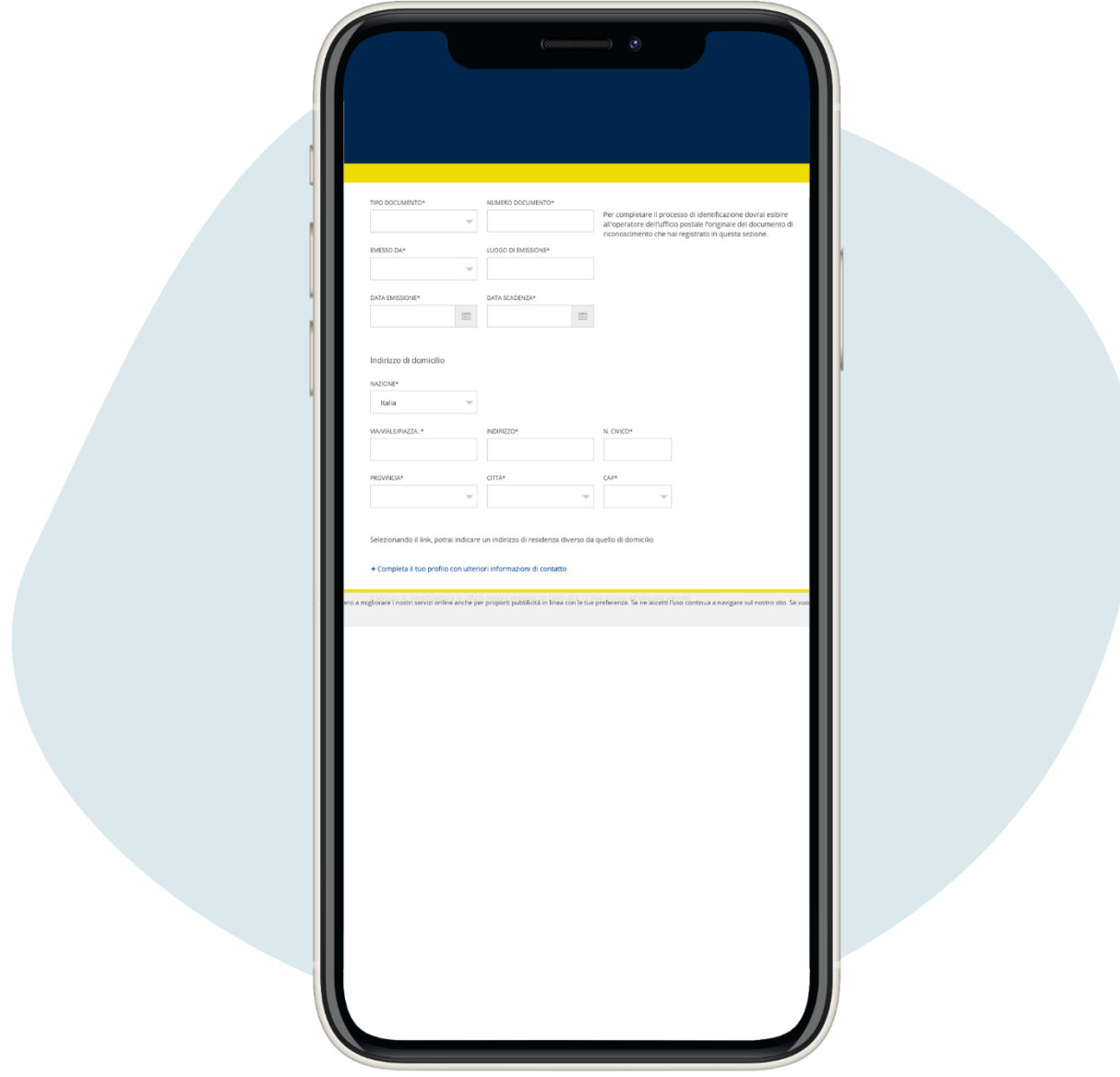

Entrez les données de votre document (choisissez entre papier d'identité, passeport italien et permis de conduire) et votre adresse de domicile. Allez au bas de la page et cliquez sur prosegui ("continuer")

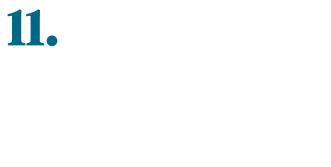

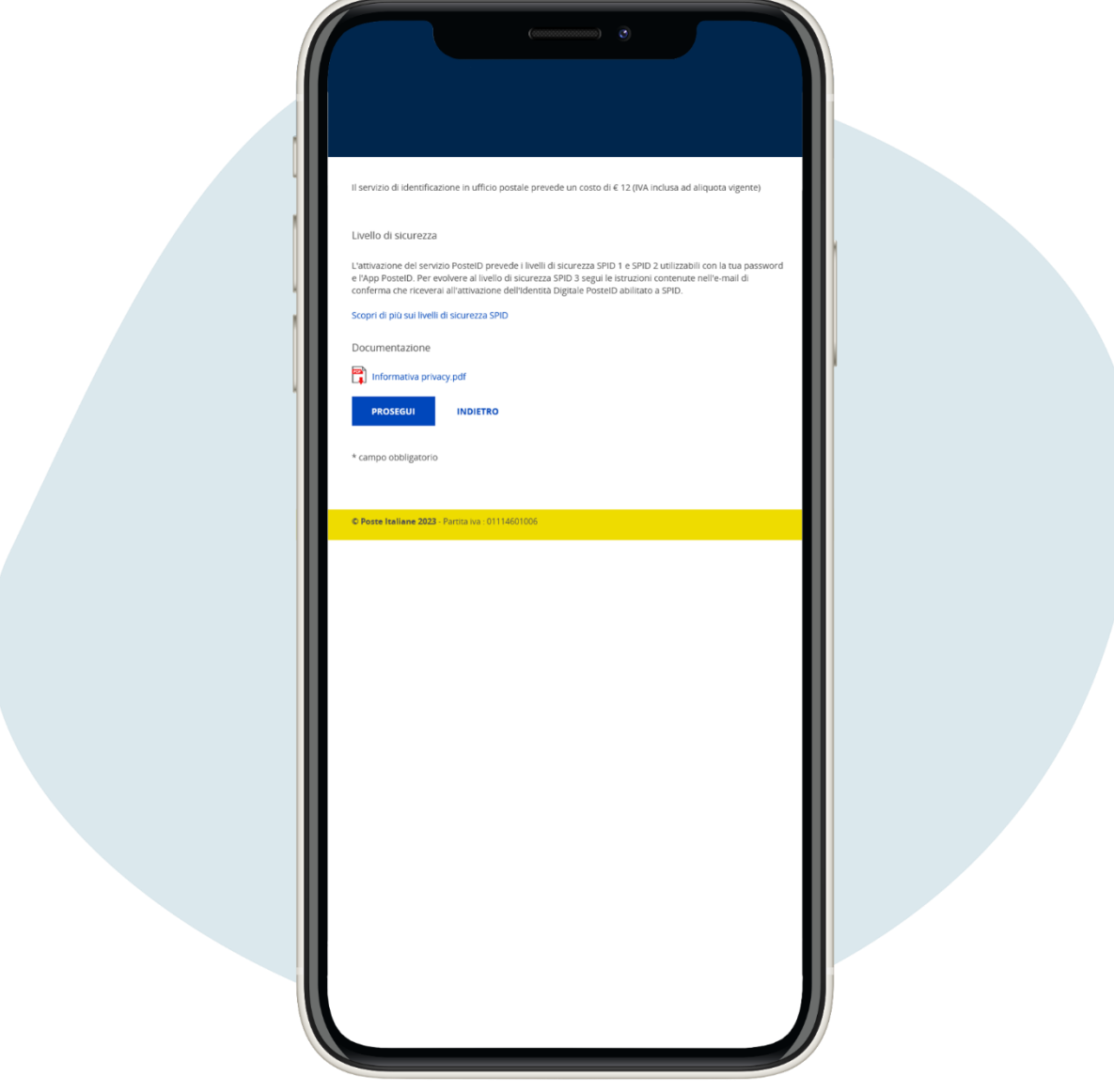

Entrez les données de votre document (choisissez entre papier d'identité, passeport italien et permis de conduire) et votre adresse de domicile. Allez au bas de la page et cliquez sur prosegui ("continuer")

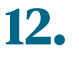

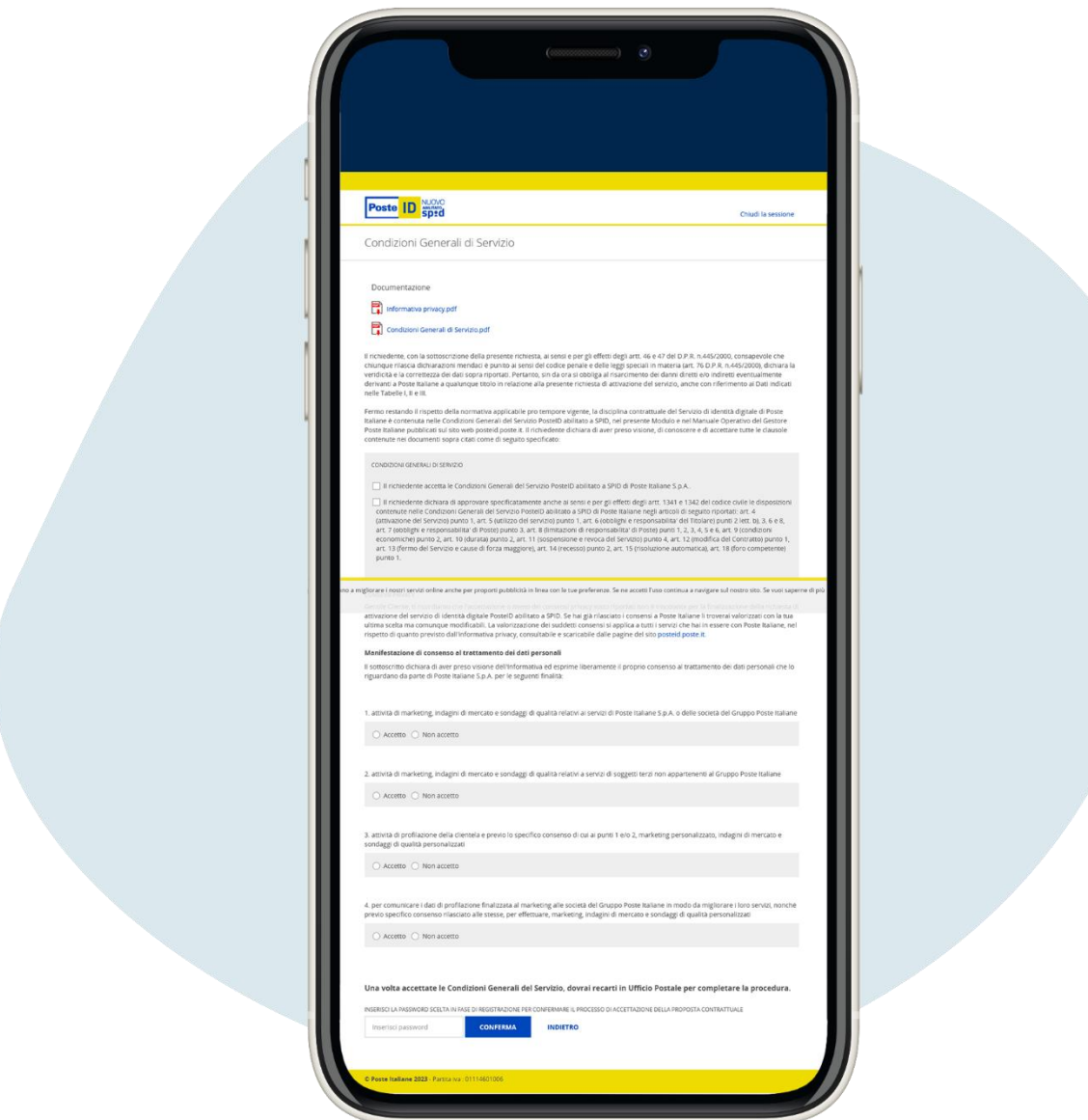

La page sur les conditions générales de service, en fonction de vos sensibilités en matière de confidentialité, une fois que vous avez accepté les termes, entrez votre mot de passe choisi précédemment et cliquez sur conferma ("confirmation")

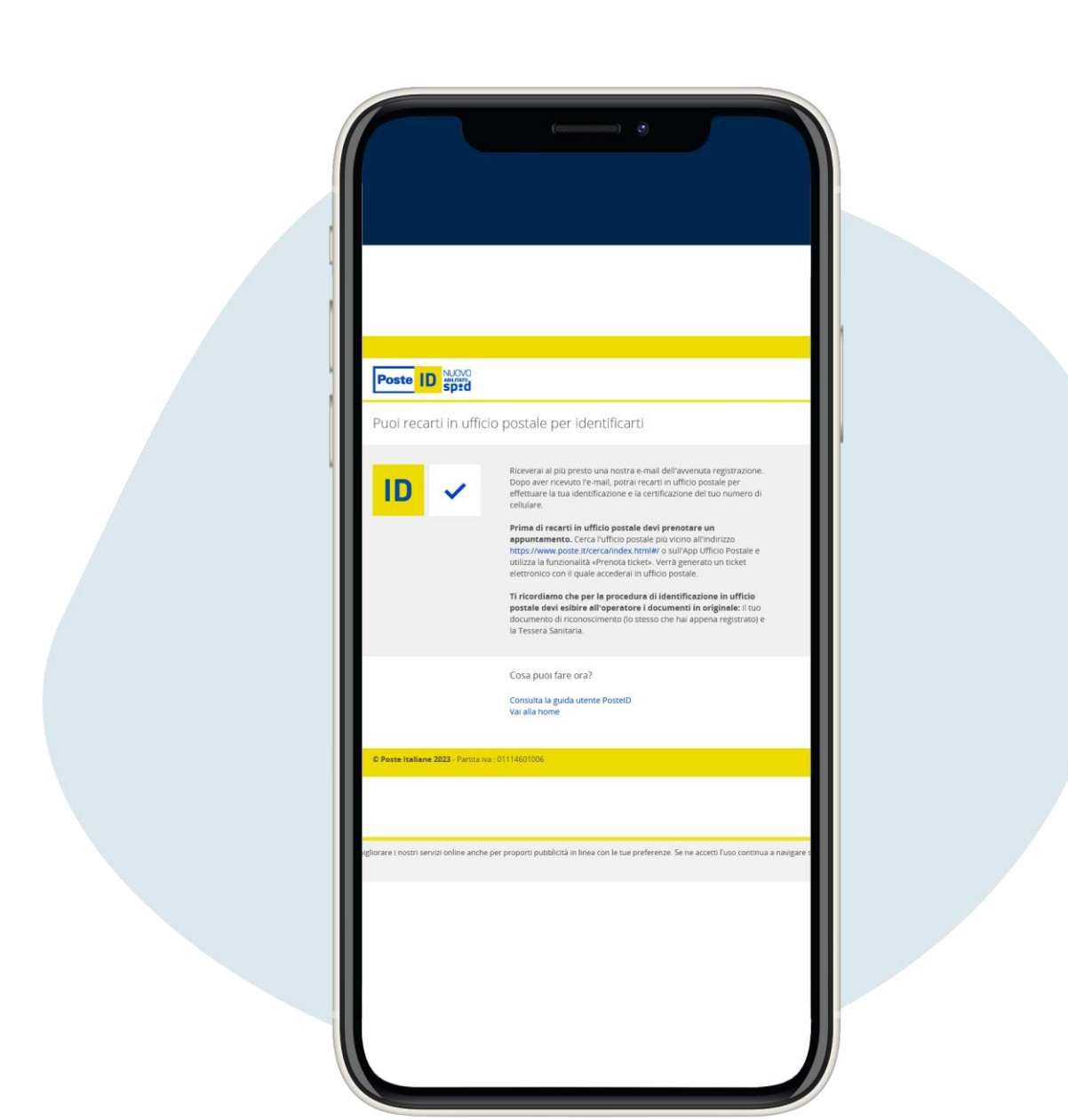

L'inscription en ligne est terminée ! Pour l'identification dans le bureau de poste, vous devrez réserver un rendez-vous sur le site poste.it

#### Activation SPID Poste Italiane gratuite

Pour vous inscrire sur le site poste.fr cliquez sur ce lien [https://www.poste.it/registrazione/registrazione.html#/anagrafici](https://www.poste.it/registrazione/registrazione.html%23/anagrafici)

Vous devez entrer les informations requises, comme pour la procédure avec reconnaissance en présence. Une fois votre inscription en ligne terminée, vous devrez créer votre mot de passe SPID et attendre l'email d'activation, sans nécessité d'aller au bureau de poste.

Pour cette procédure, vous devez avoir un numéro certificat, c'est-à-dire le numéro que vous avez donné dans Poste pour l'activation du compte Bancoposta ou de Postepay et vos identifiants (nom d'utilisateur et mot de passe).

Si vous ne vous souvenez pas des informations d'identification, vous pouvez procédure de récupération sur le site poste.it [https://securelogin.poste.it/jod](https://securelogin.poste.it/jod-fcc/fcc-authentication.html)[fcc/fcc-authentication.html](https://securelogin.poste.it/jod-fcc/fcc-authentication.html)

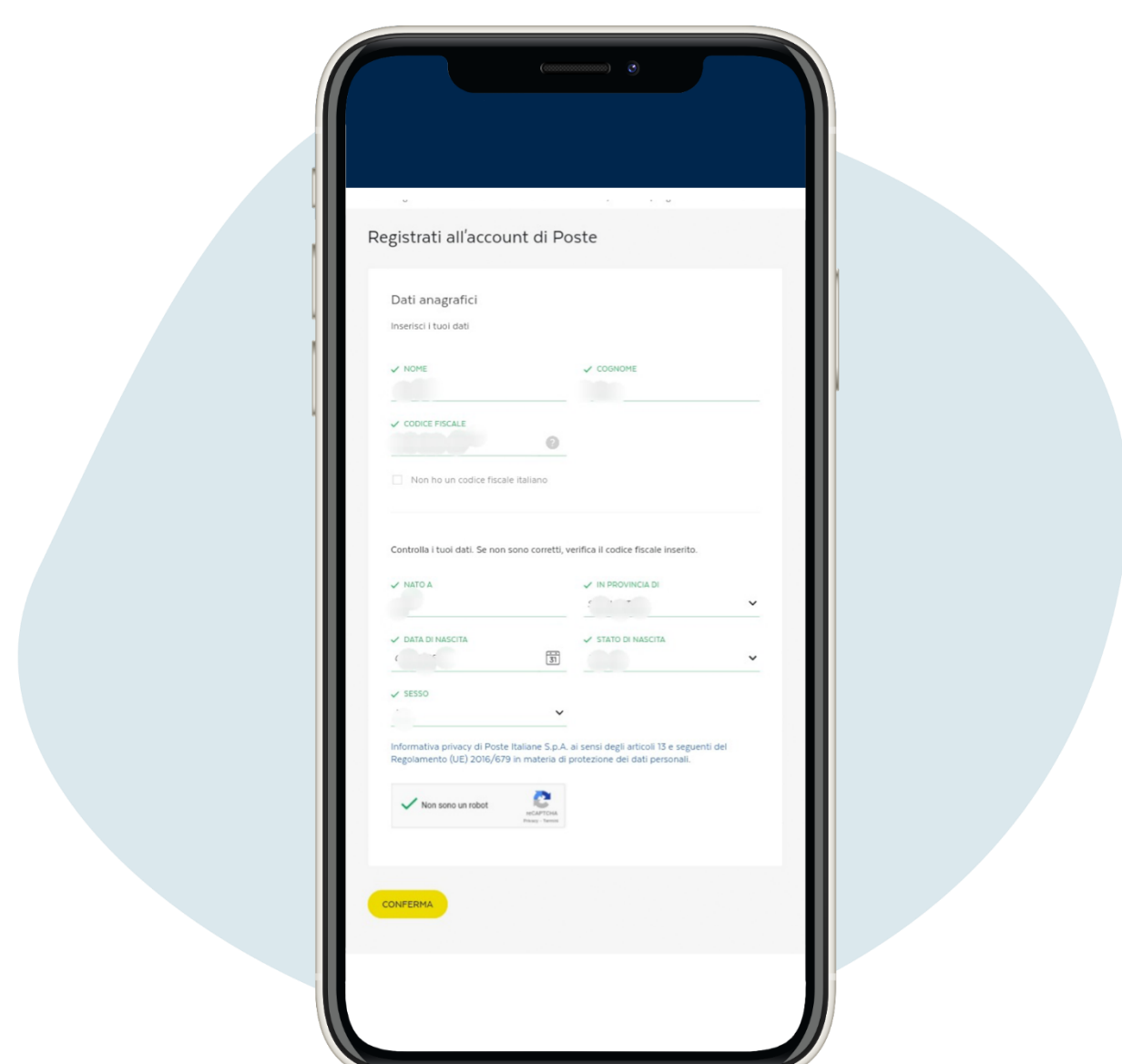

#### Pour vous inscrire sur le site de Poste, entrez vos données

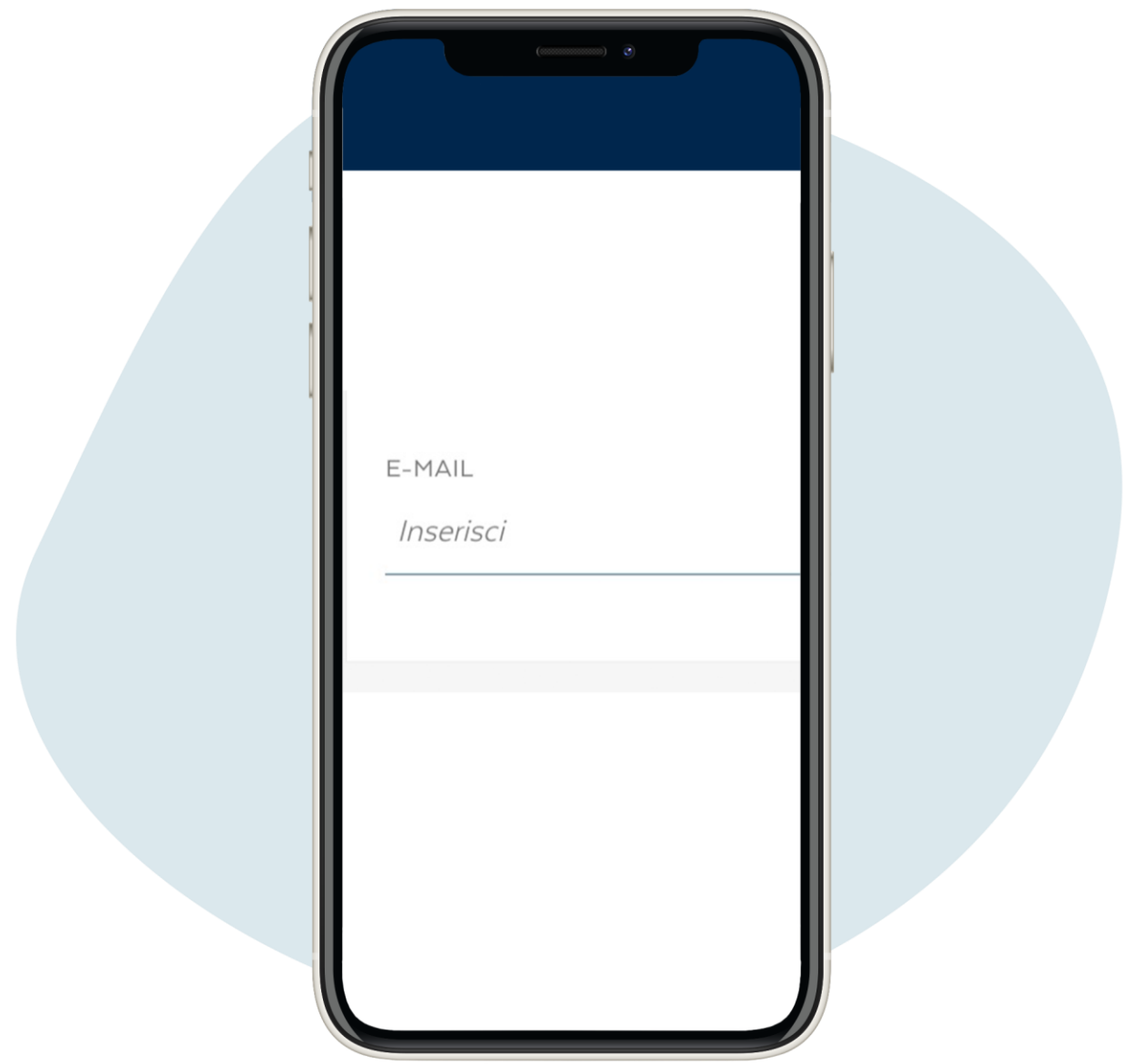

Entrez votre adresse email et cliquez sur prosegui ("continuer").

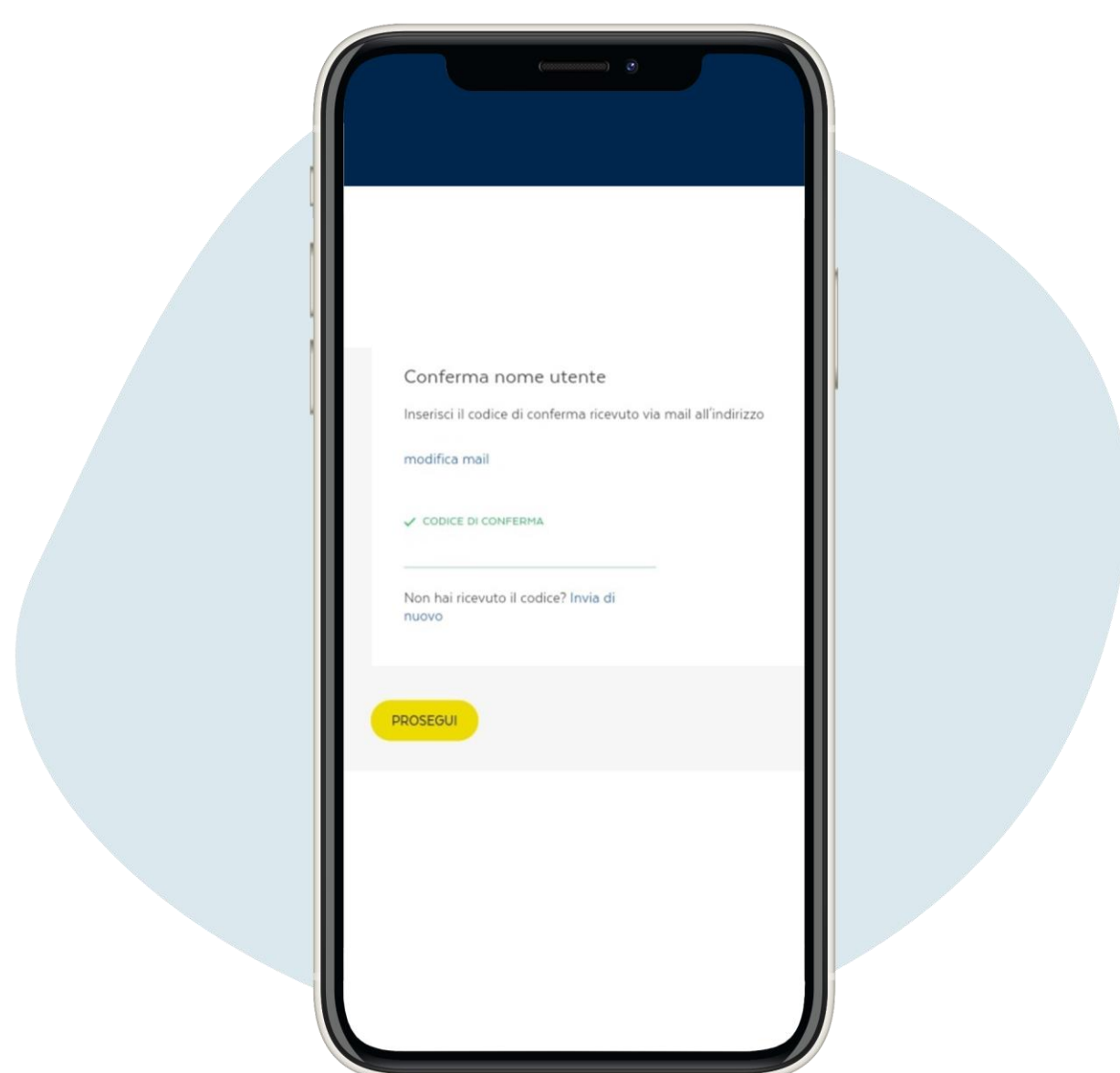

Entrez le code de confirmation reçu par e-mail et cliquez sur prosegui ("continuer").

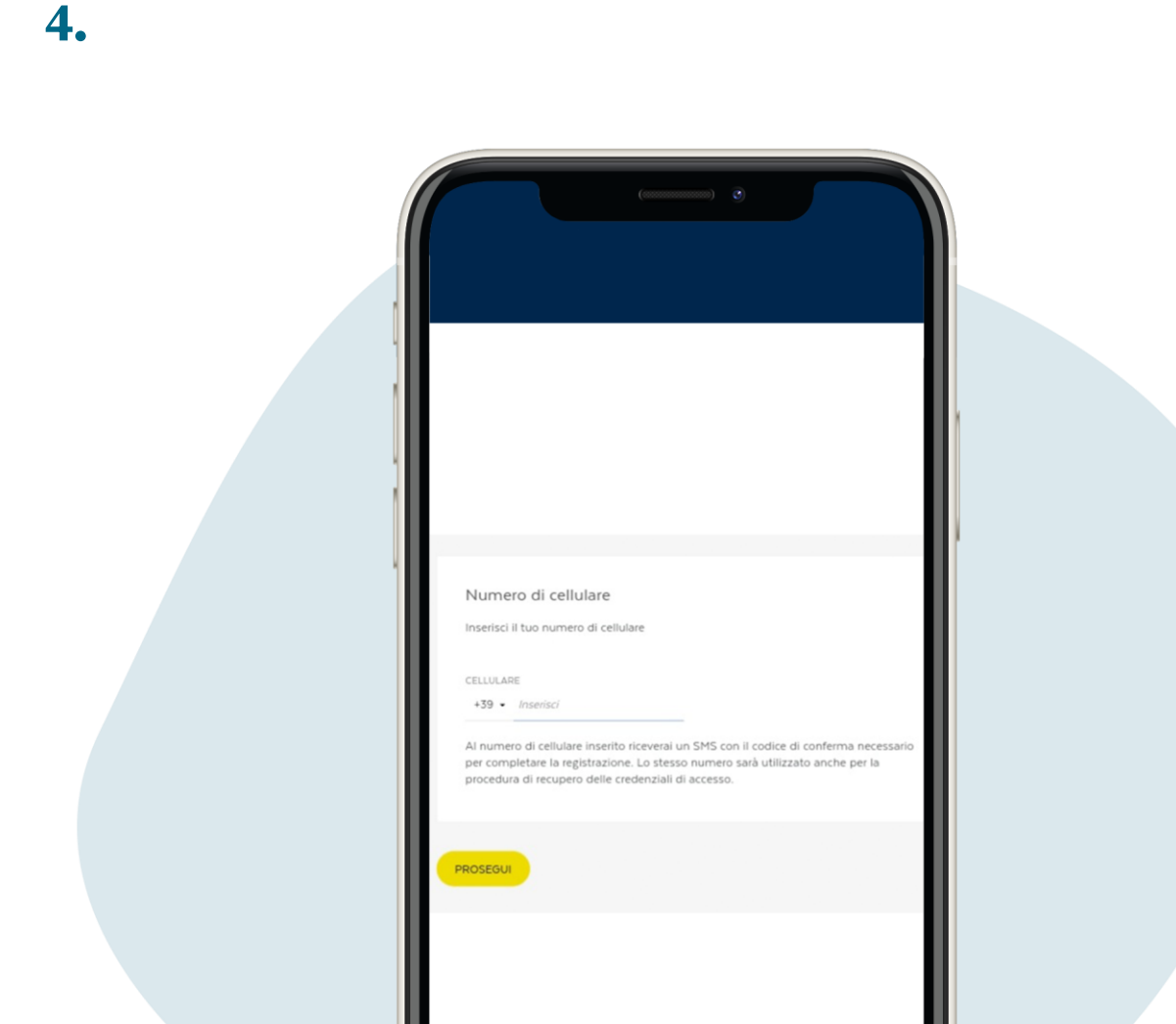

Entrez votre numéro de téléphone et cliquez sur prosegui ("continuer"), vous recevrez un SMS sur votre téléphone avec votre nom d'utilisateur

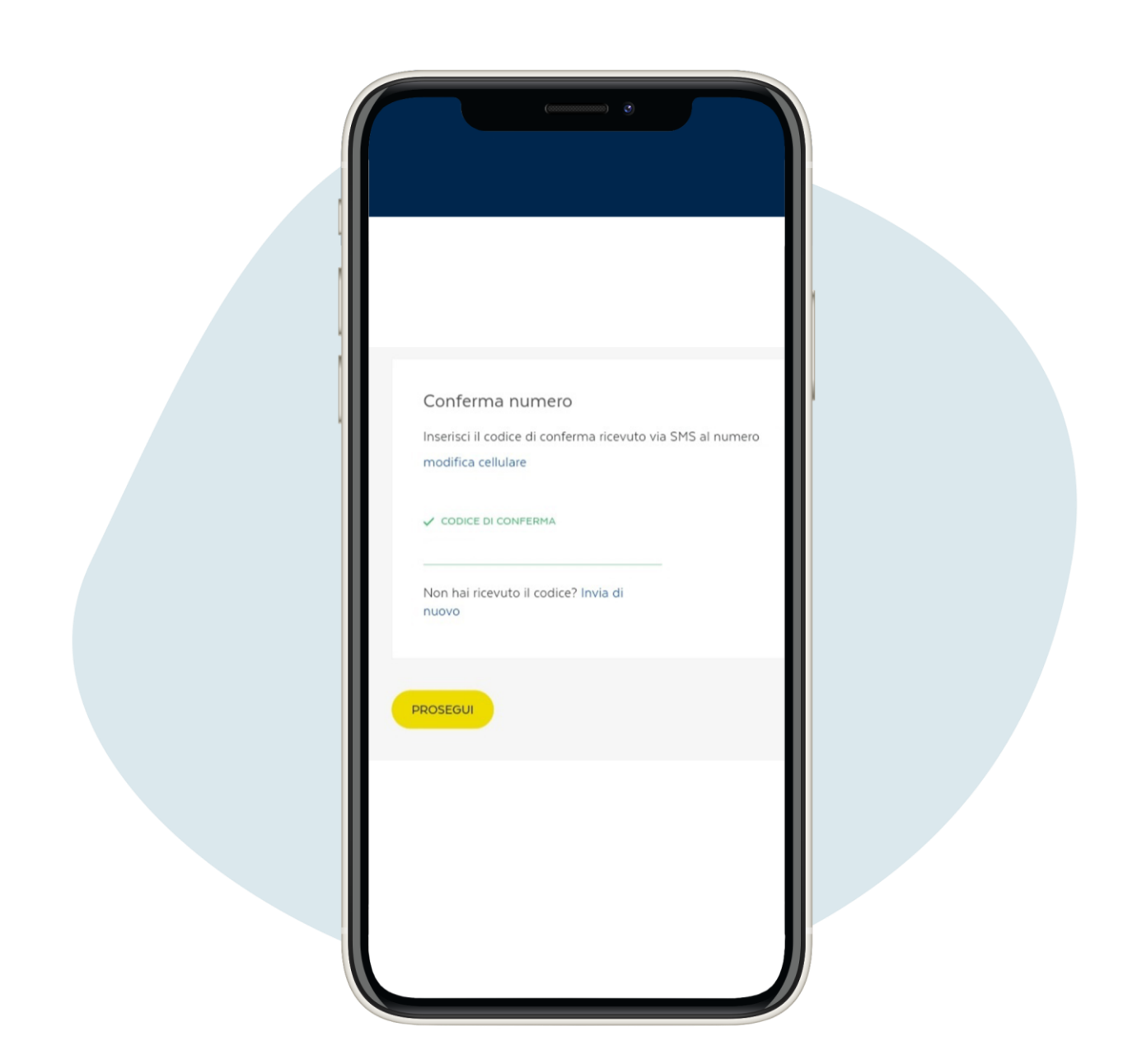

#### Entrez le code de confirmation reçu par SMS et cliquez sur prosegui ("continuer").

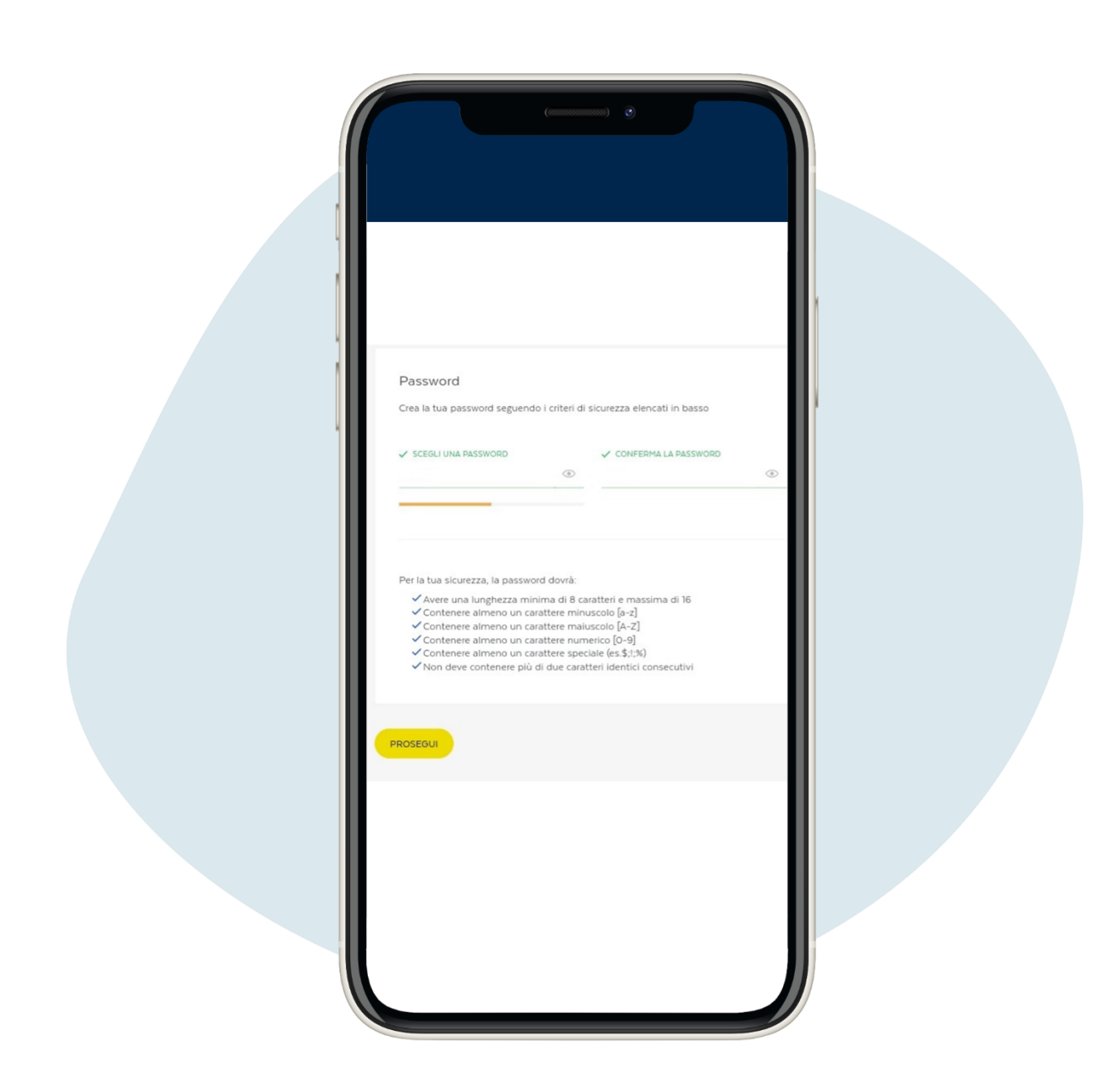

6.

Créez votre mot de passe et mcliquez sur prosegui ("continuer"). Vous recevrez un SMS avec le mot de passe provisoire, de changer après la première utilisation

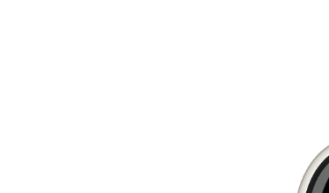

7.

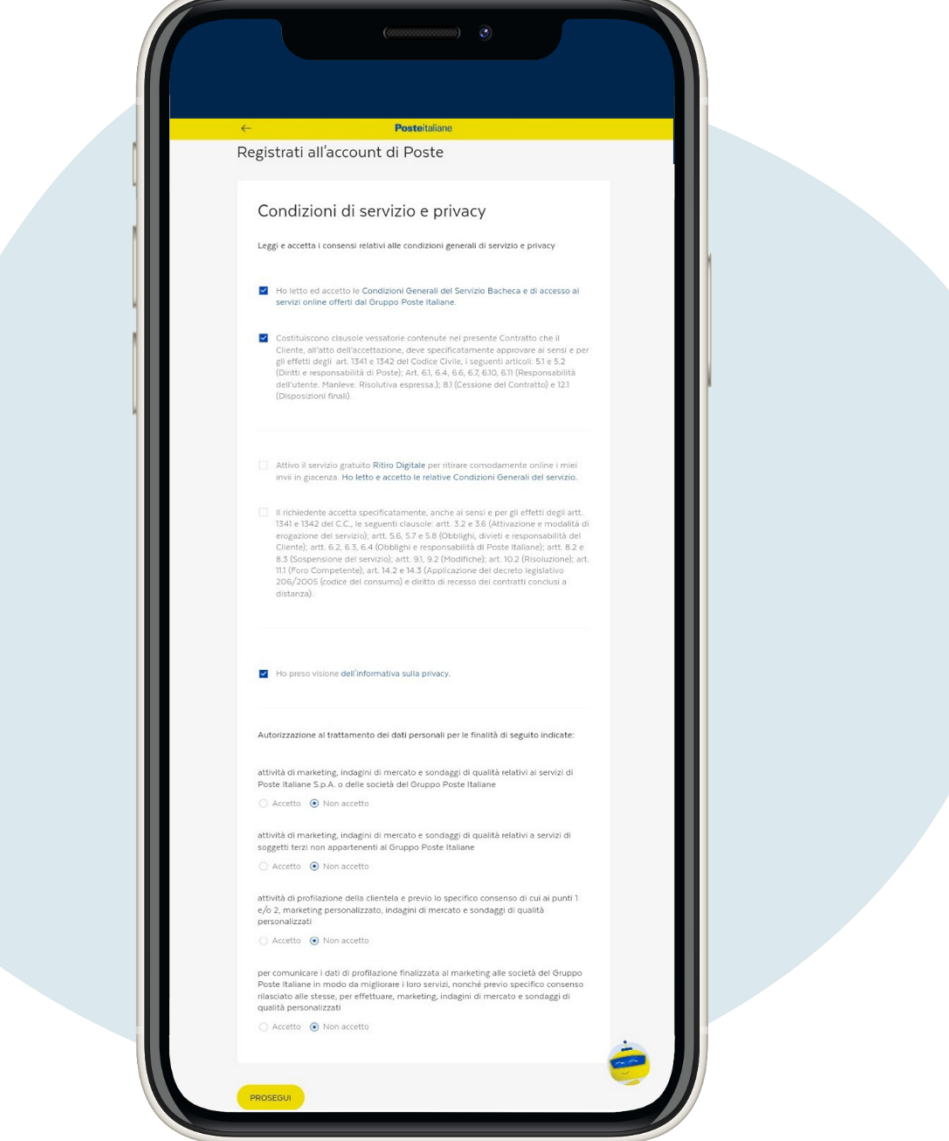

La page suivante est celle relative aux Conditions de service et confidentialité, remplissez-le selon vos préférences et cliquez sur prosegui ("continuer").

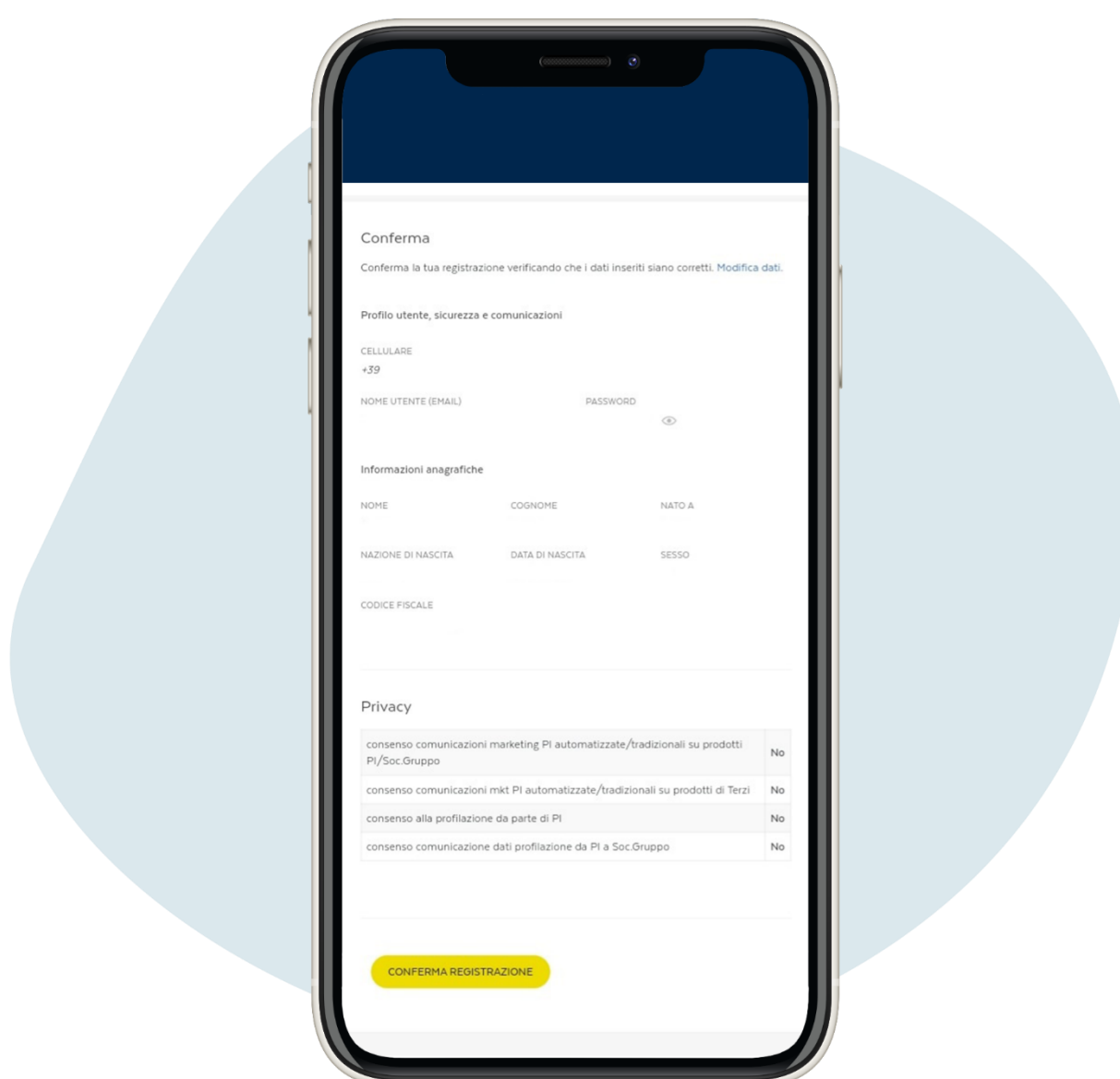

### Vérifiez que les données saisies sont correctes et confirmez l'enregistrement

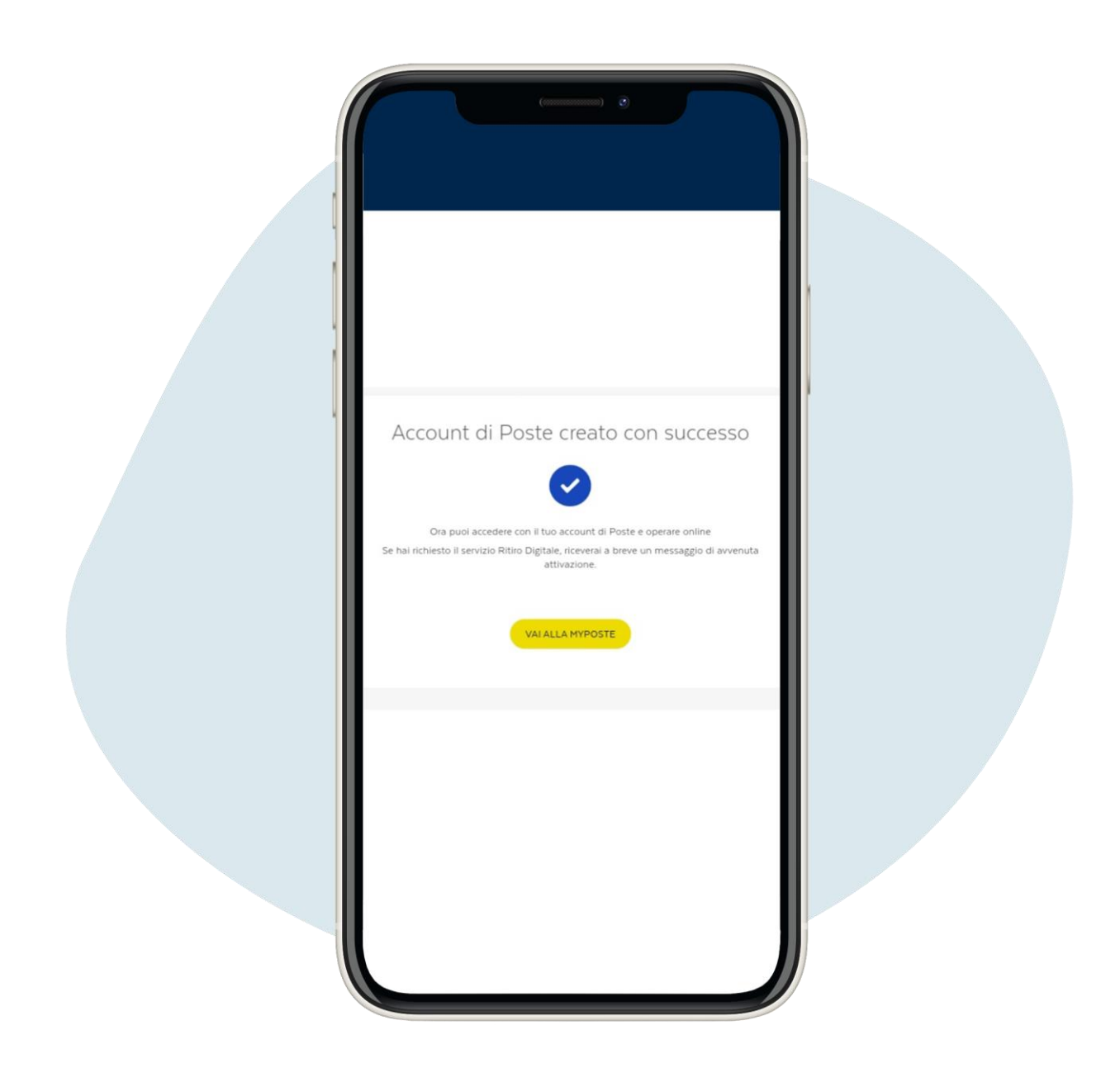

### Vérifiez que les données saisies sont correctes et confirmez l'enregistrement

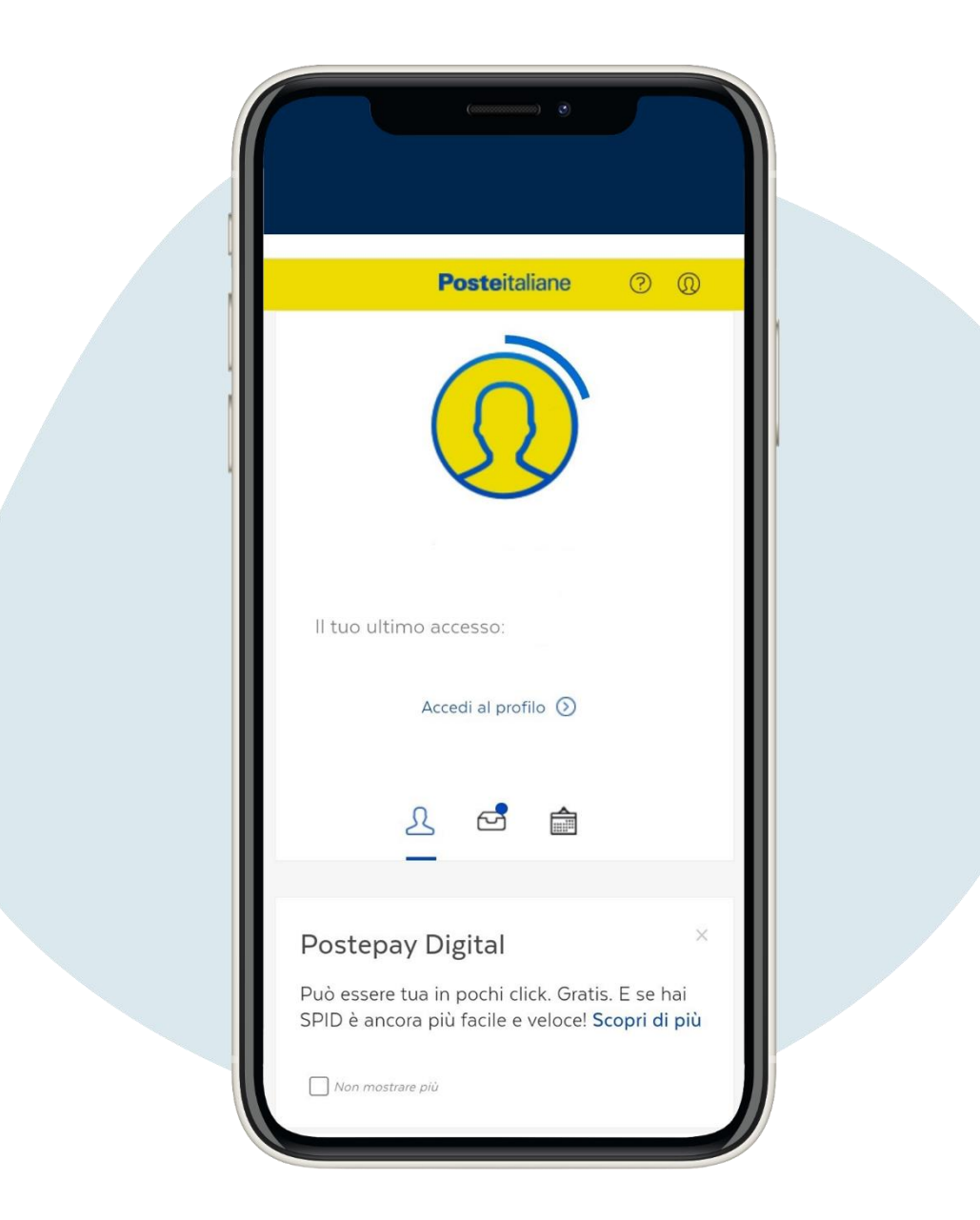

Pour prendre rendez-vous au bureau de poste, connectez-vous à votre profil, faites défiler vers le bas de la page et cliquez sur prenota ("réservez")

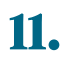

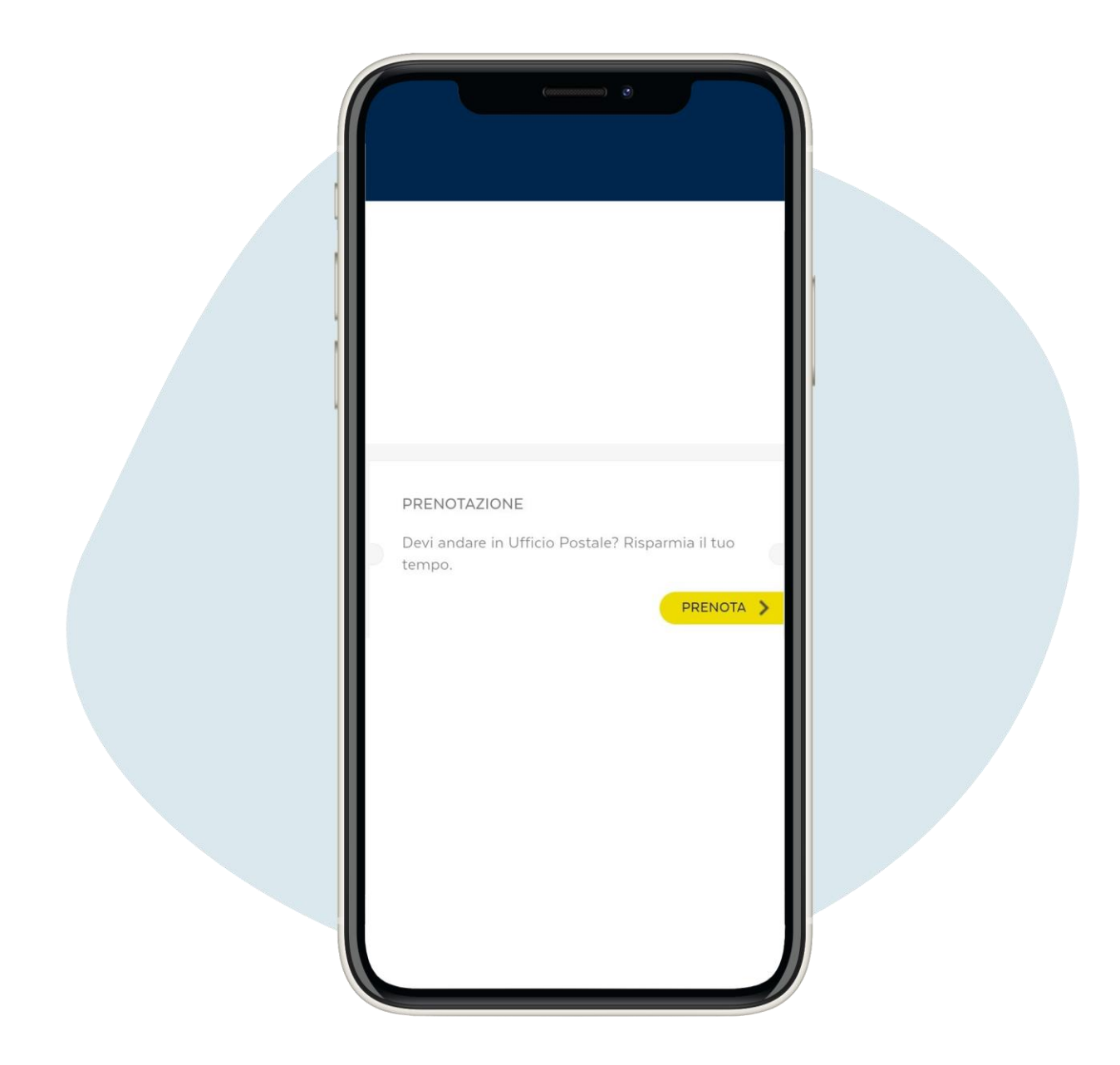

Pour prendre rendez-vous au bureau de poste, connectez-vous à votre profil, faites défiler vers le bas de la page et cliquez sur prenota ("réservez")

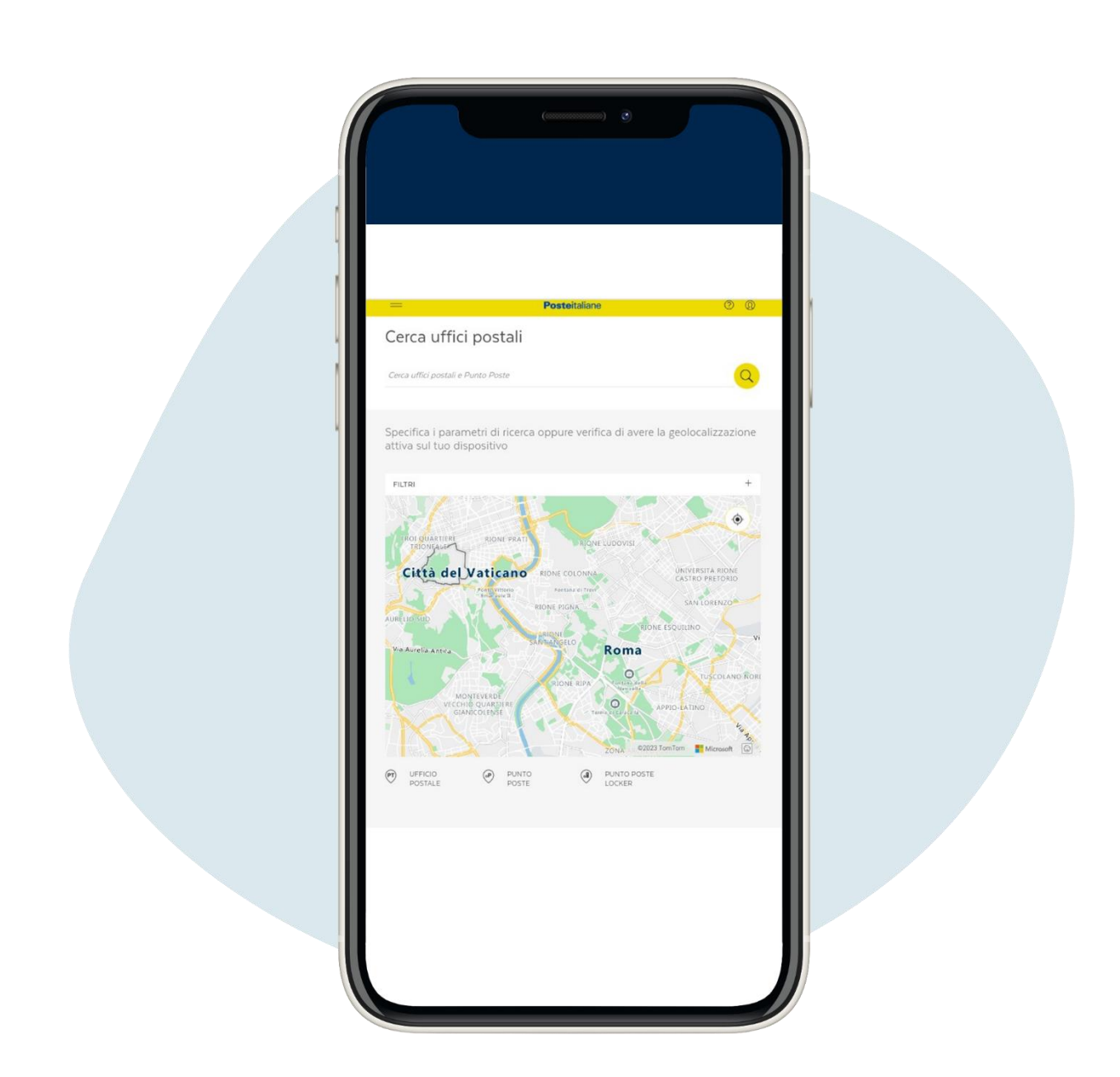

#### Entrez la ville où vous vous trouvez

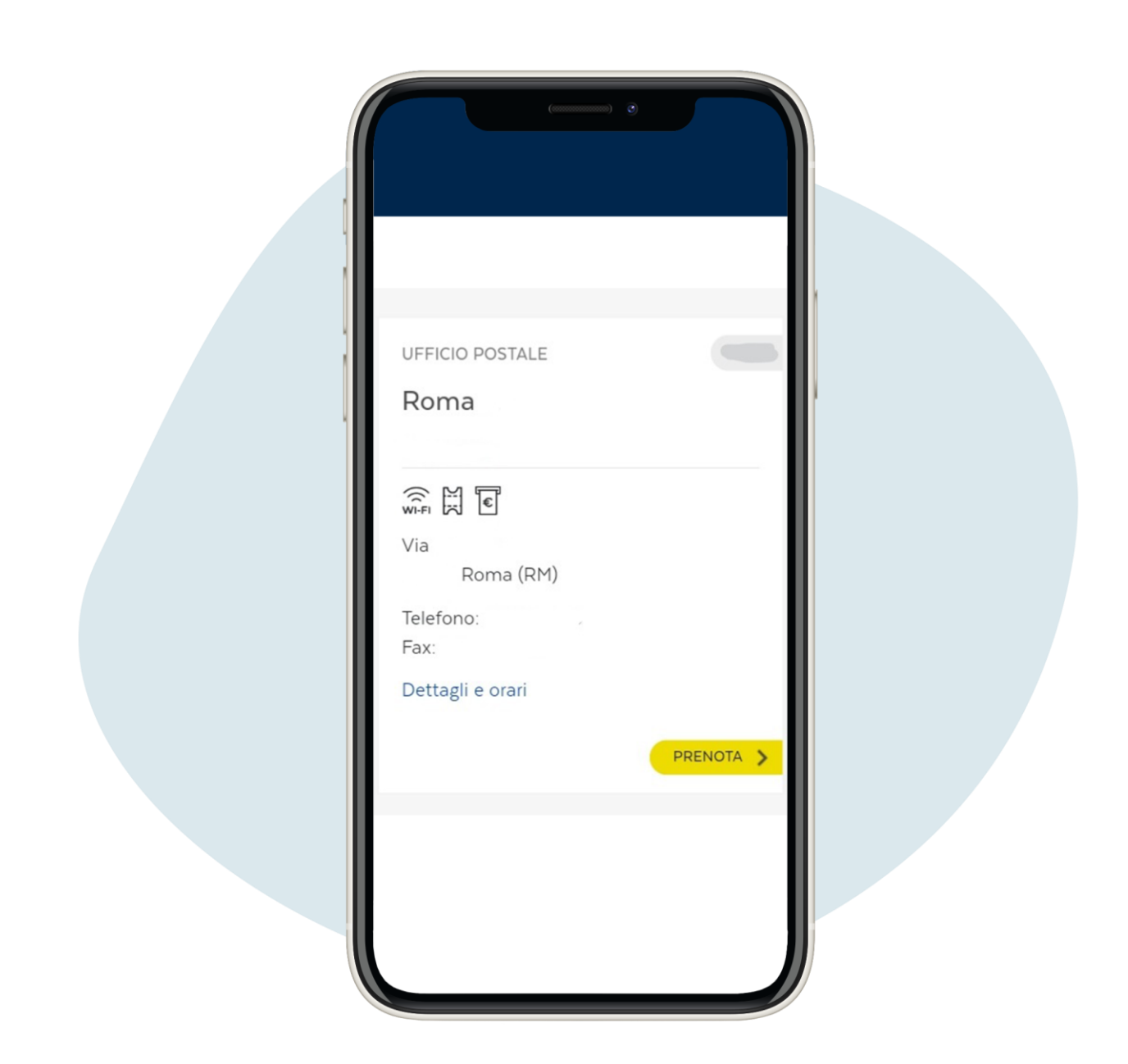

13.

Choisissez le bureau de poste et cliquez sur prosegui ("continuer").

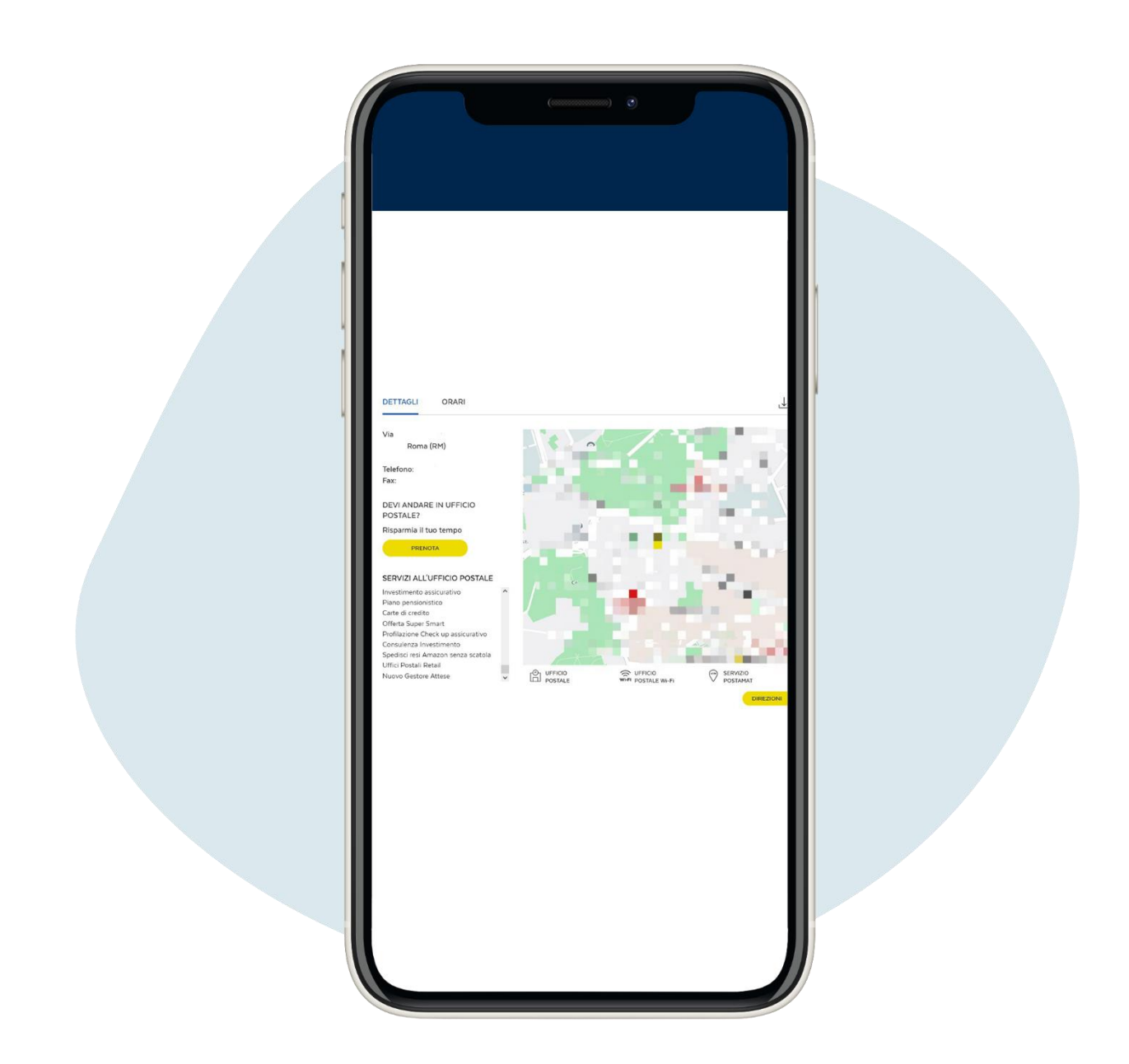

Cela ouvrira une page avec des détails sur le bureau de votre part choisi et cliquez sur prenota ("réserver").

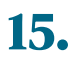

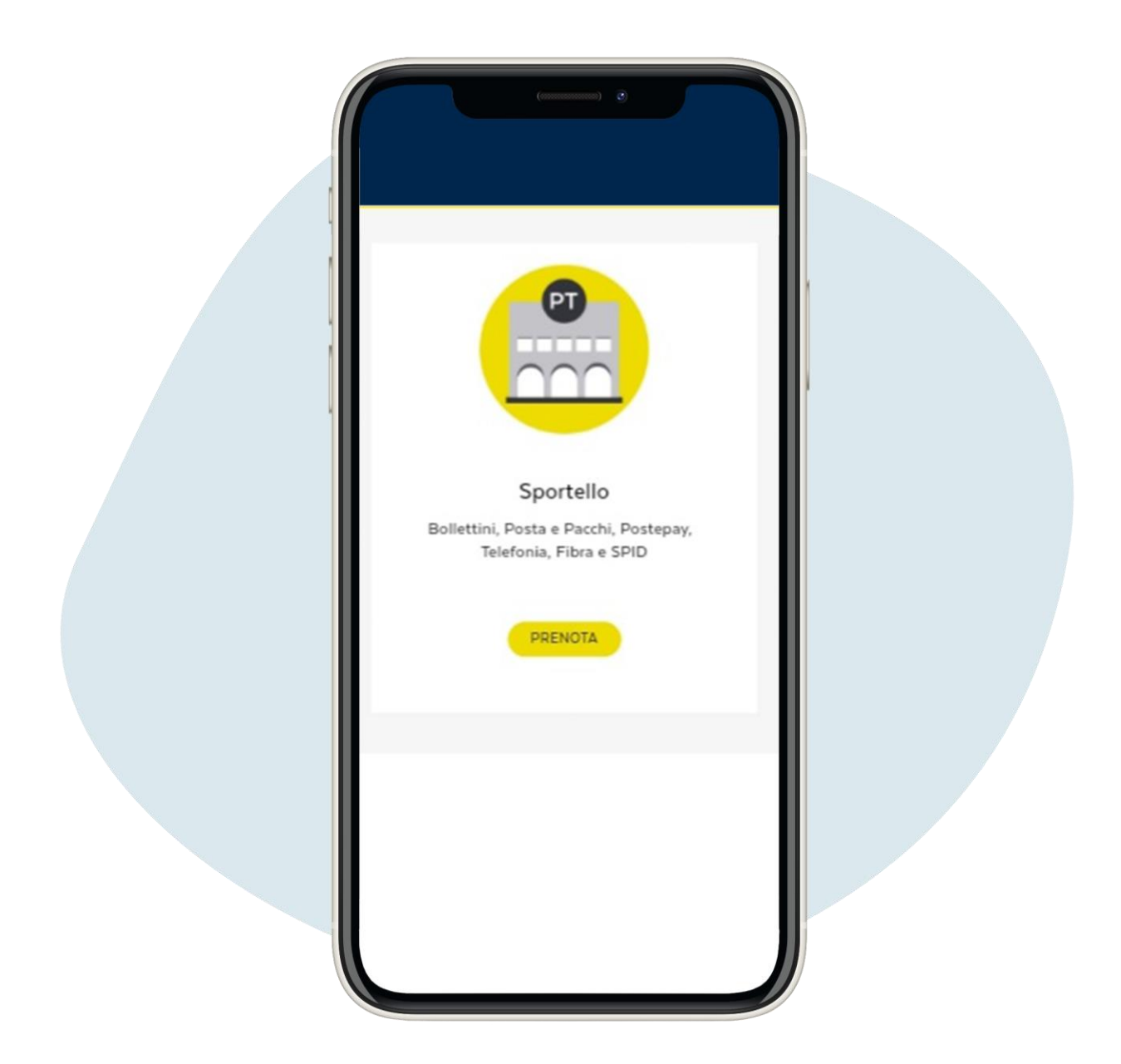

Choisissez l'option de guichet et cliquez sur prenota ("réserver").

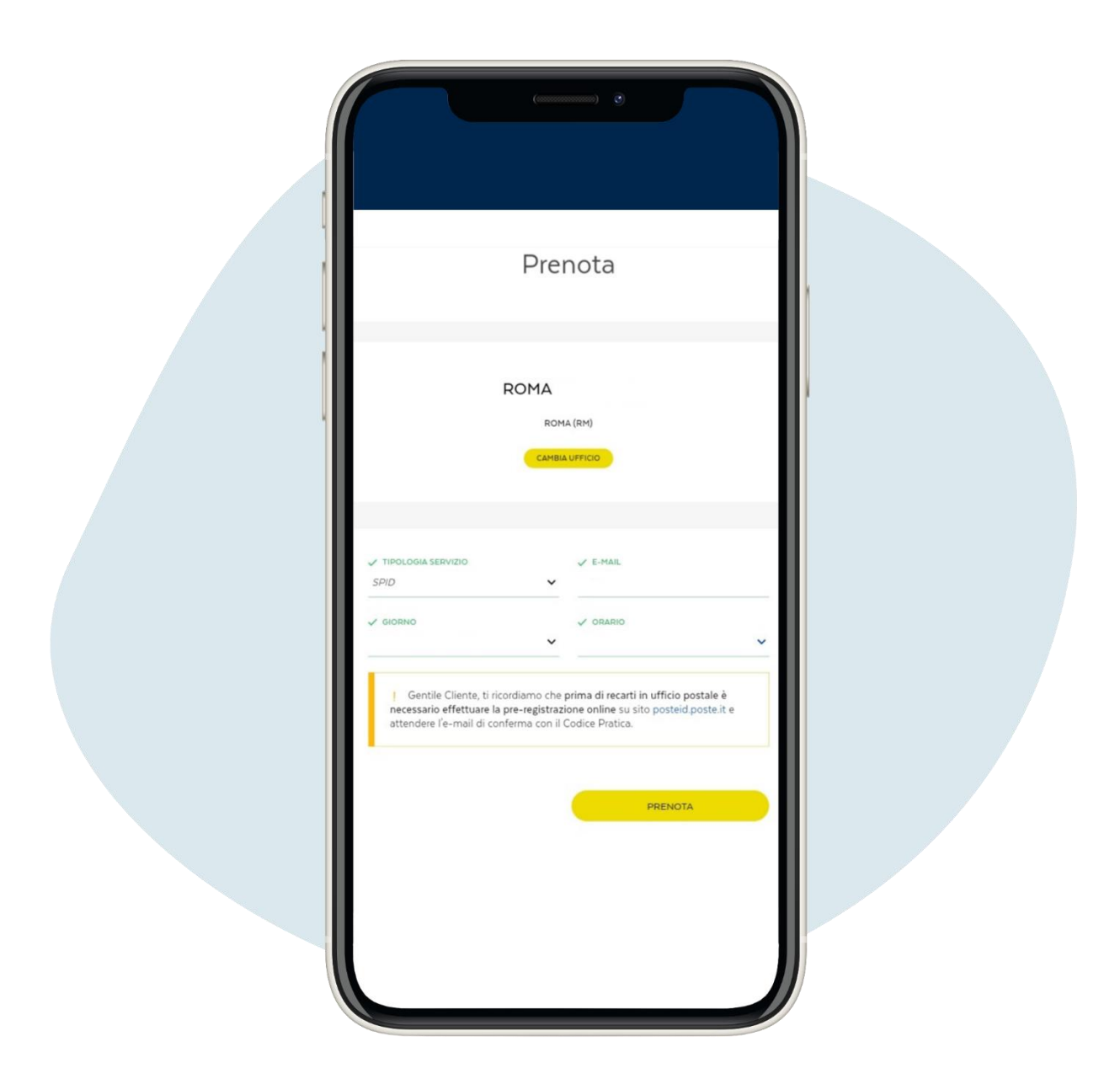

Allez sur le type de service et choisissez SPID dans le menu à menu déroulant, entrez votre e-mail, sélectionnez le jour du rendez-vous et l'heure que vous préférez et cliquez sur prenota ("réserver").

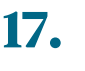

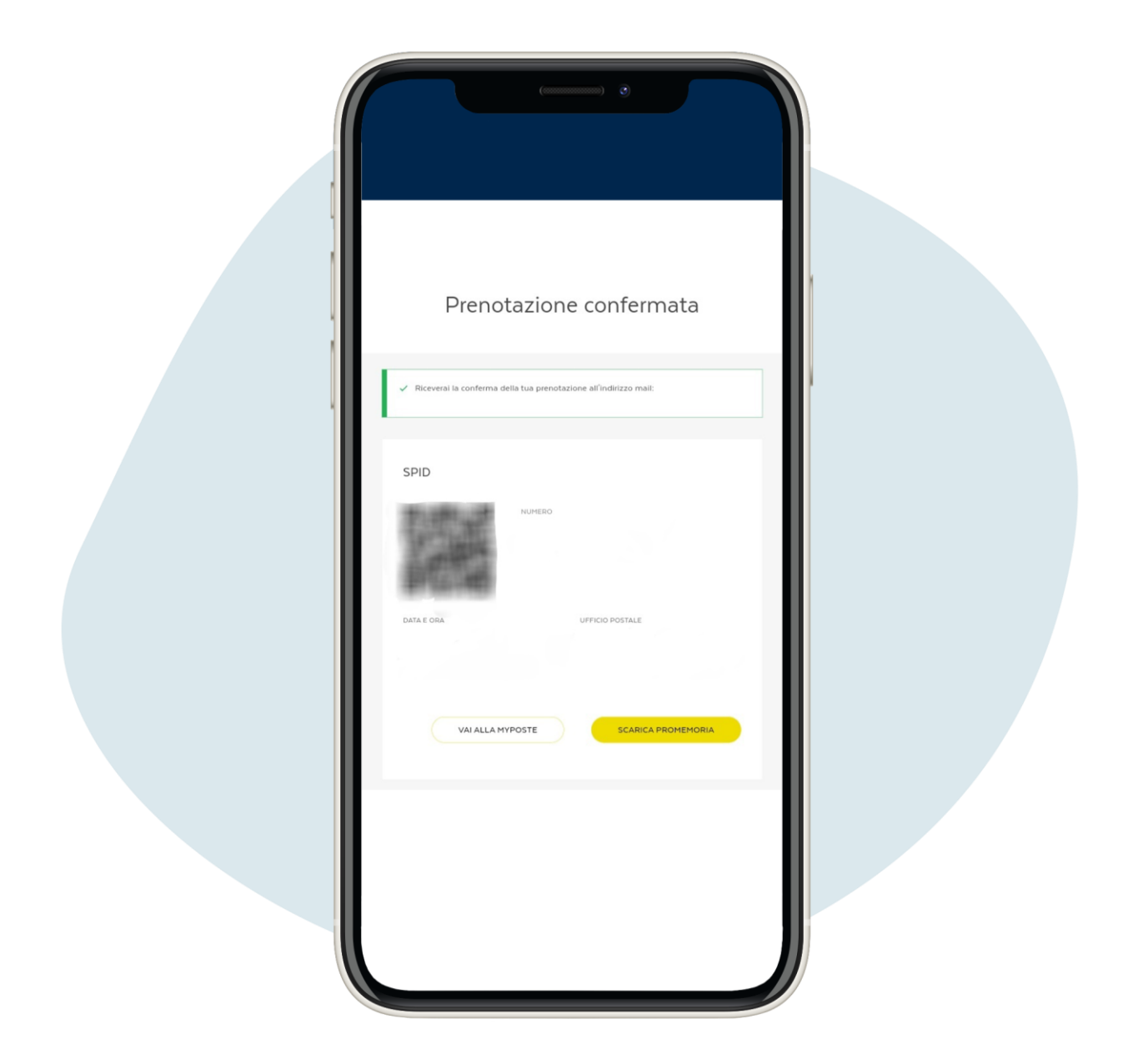

Vous avez réservé ! Vous pouvez télécharger le ticket de réservation auprès du bureau de poste pour l'activation du SPID.

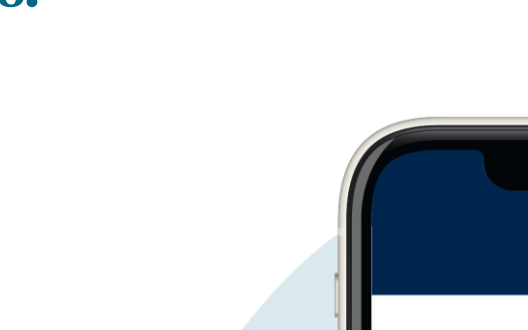

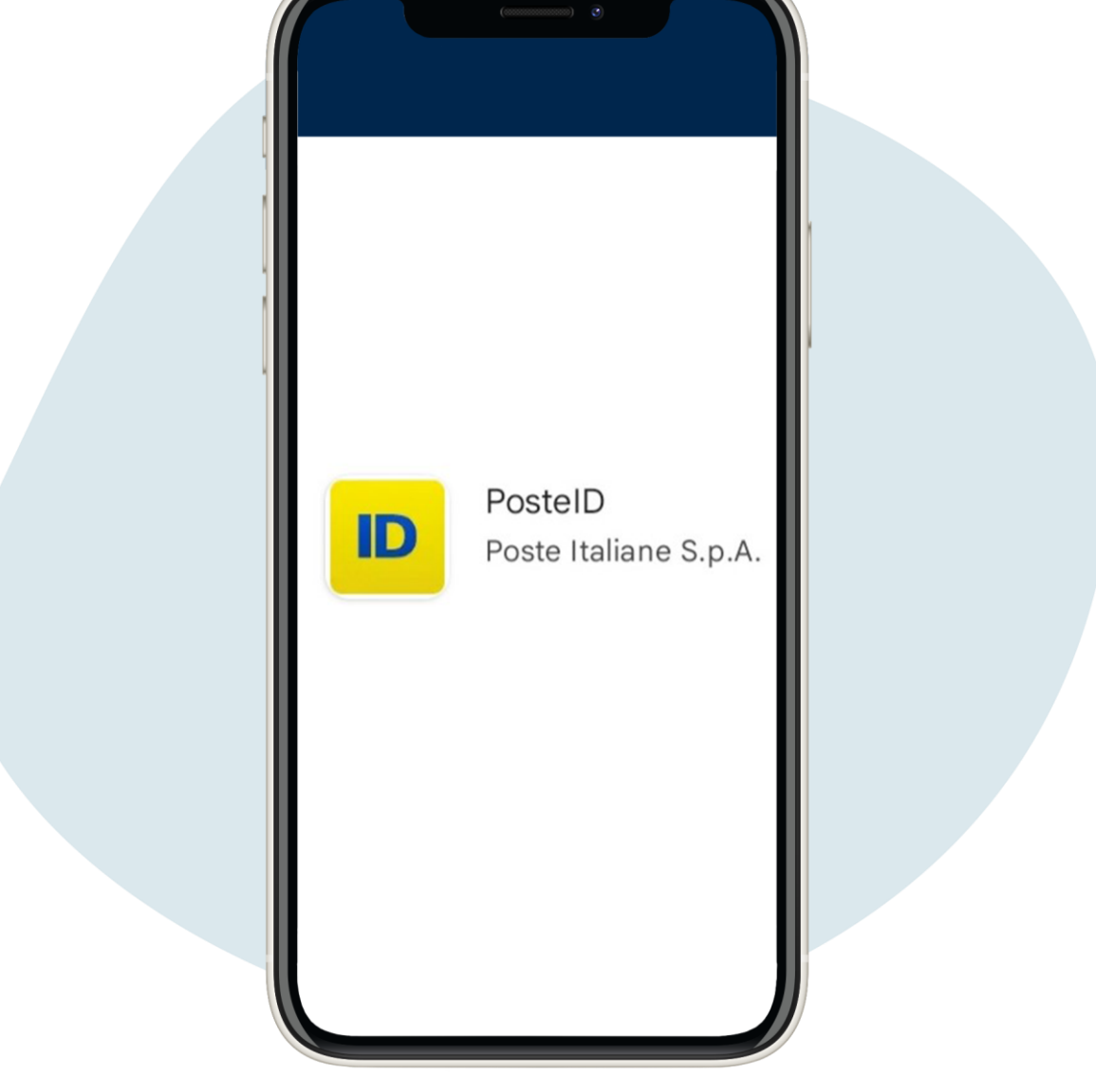

Activé SPID, vous pouvez l'utiliser pour vous connecter avec les informations d'identification (e-mail et mot de passe) et l'utilisation d'un SMS envoyé sur le téléphone à chaque accès ou en téléchargeant l'application .PosteID

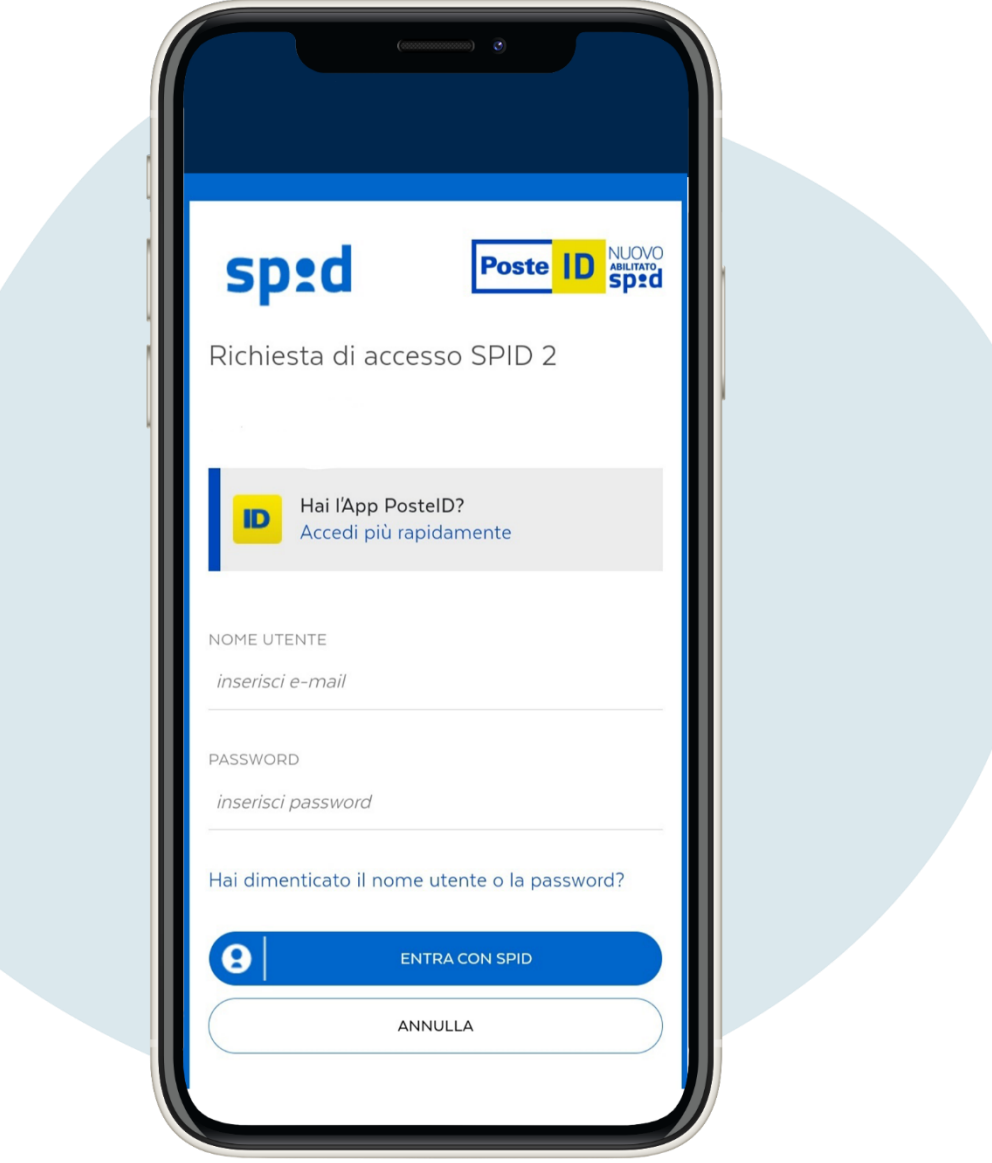

Si vous utilisez l'application PosteID lors de votre première connexion, vous devez entrer e-mail et mot de passe spid et créer un code 6 chiffres dont vous aurez besoin pour accéder à l'application de temps en temps dans voûte.

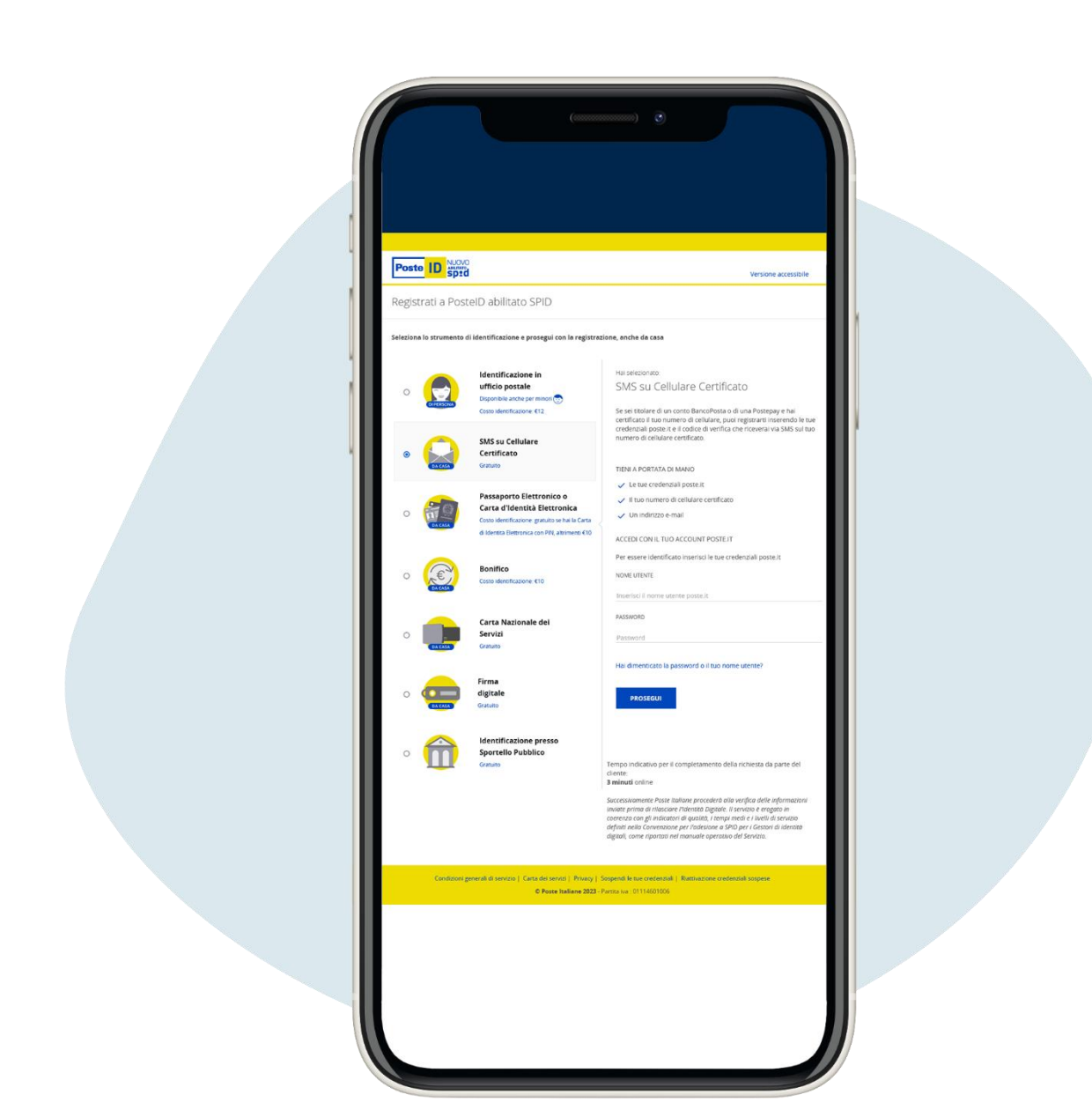

Si vous avez un compte Bancoposta ou un Postepay le les procédures d'obtention du SPID sont plus économiques et rapides.

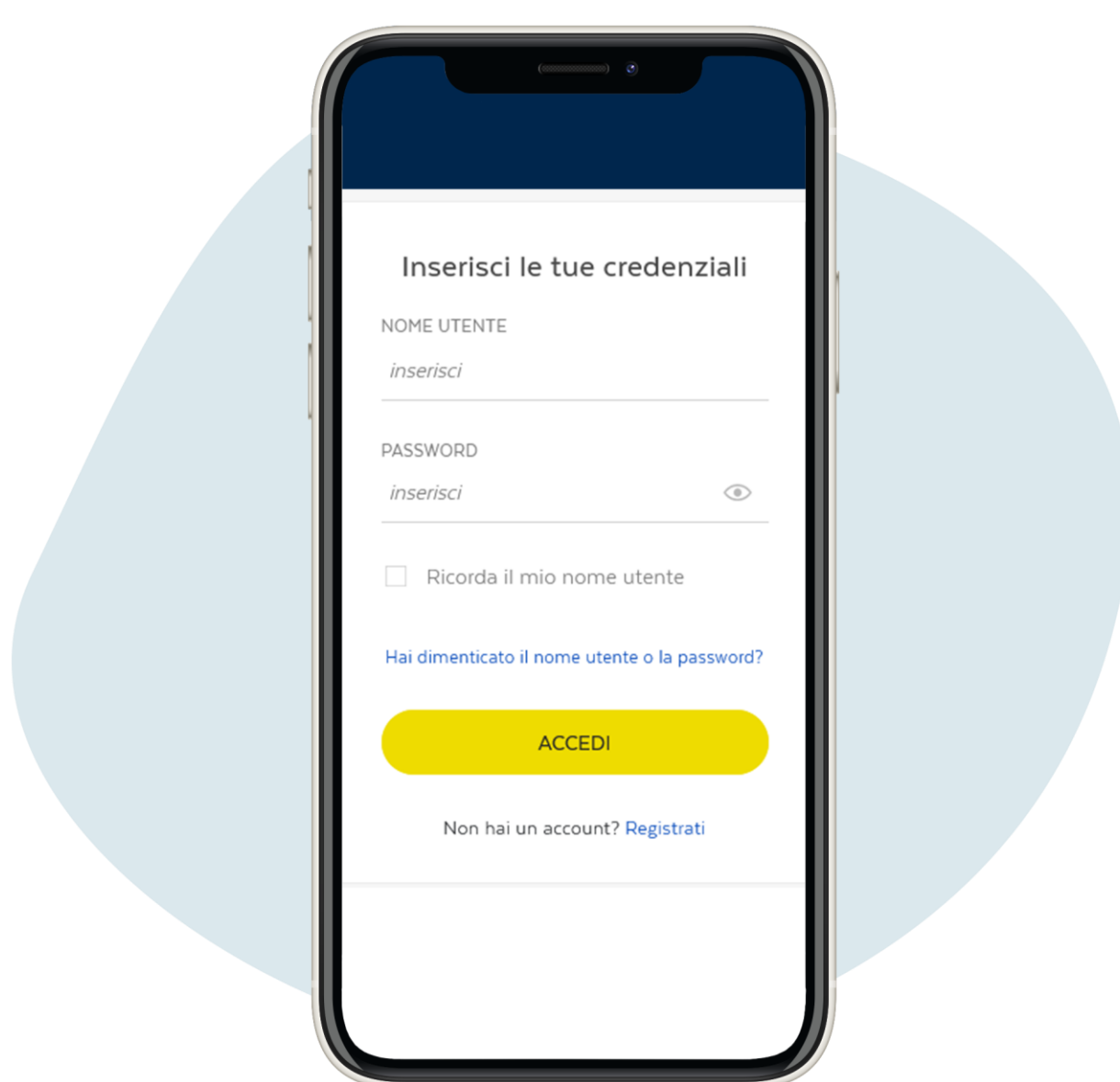

#### Vous avez oublié votre nom d'utilisateur oumot de passe ?

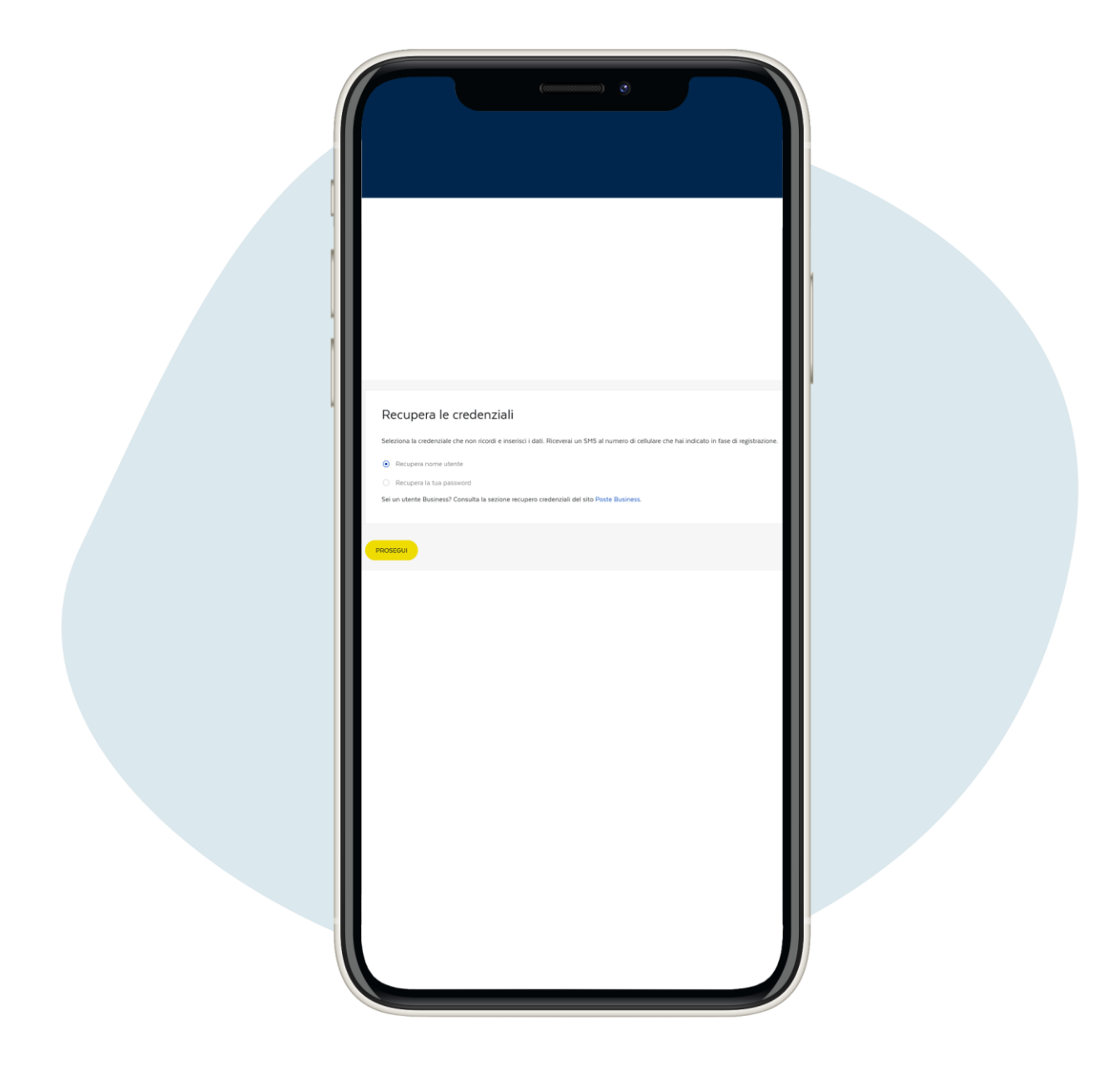

Si vous avez besoin de récupérer votre nom d'utilisateur, cliquez sur "Recupera nome utente"et cliquez sur prosegui ("continuer").

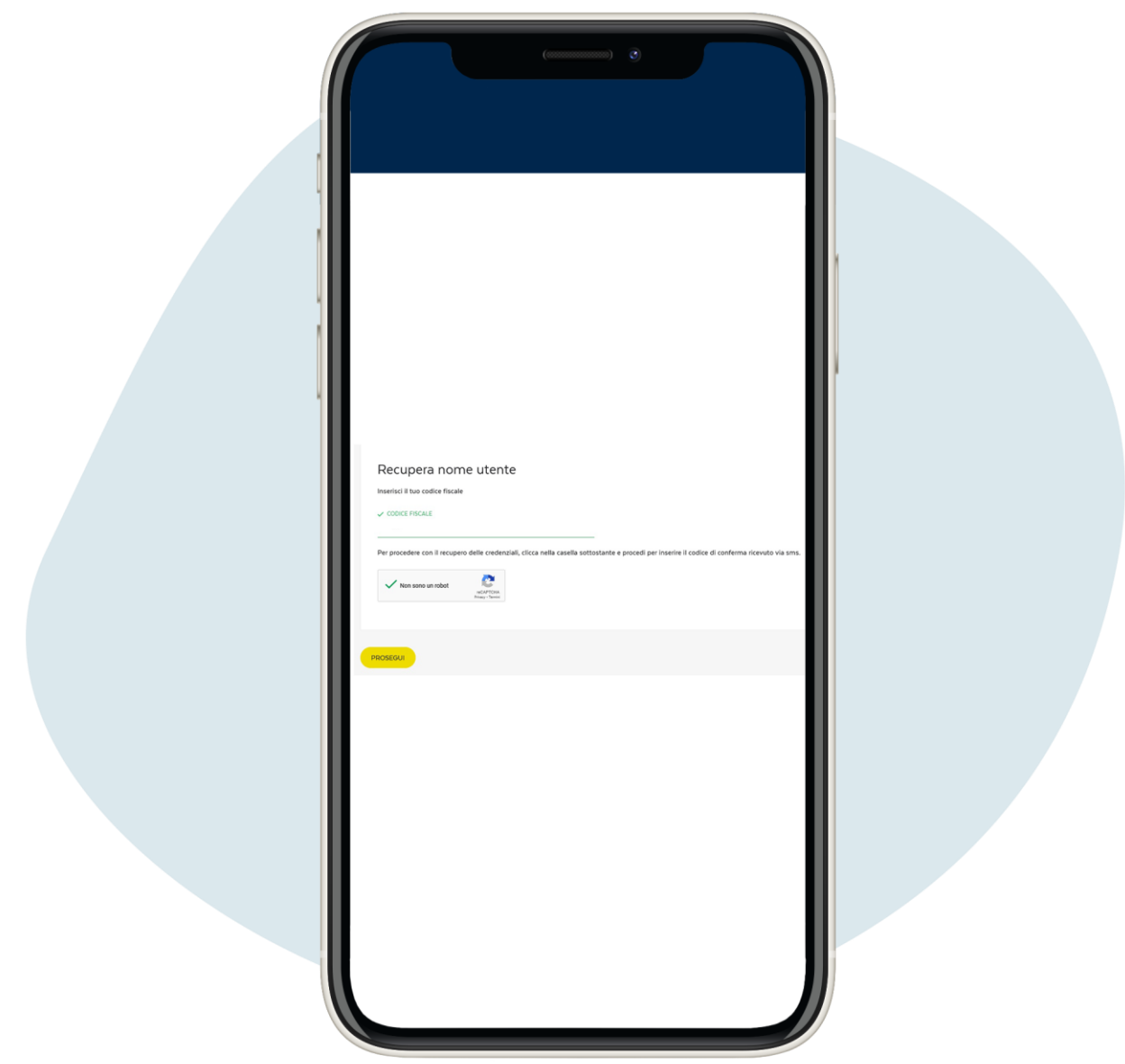

Entrez votre numéro fiscal, puis et cliquez sur prosegui ("continuer").

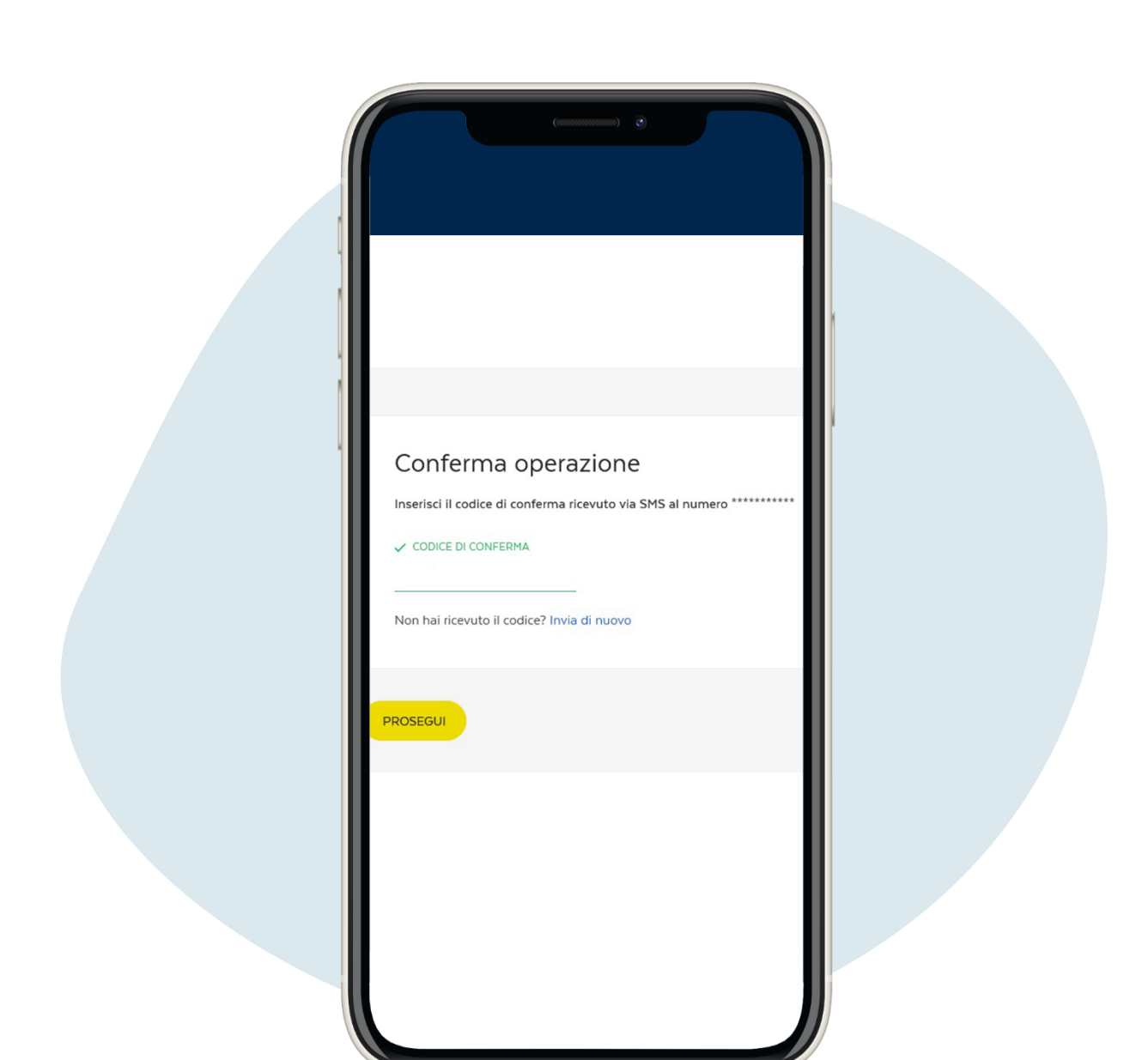

4.

Vous recevrez un SMS sur votre téléphone avec un code de confirmation à insérer, puis et cliquez sur prosegui ("réserver").

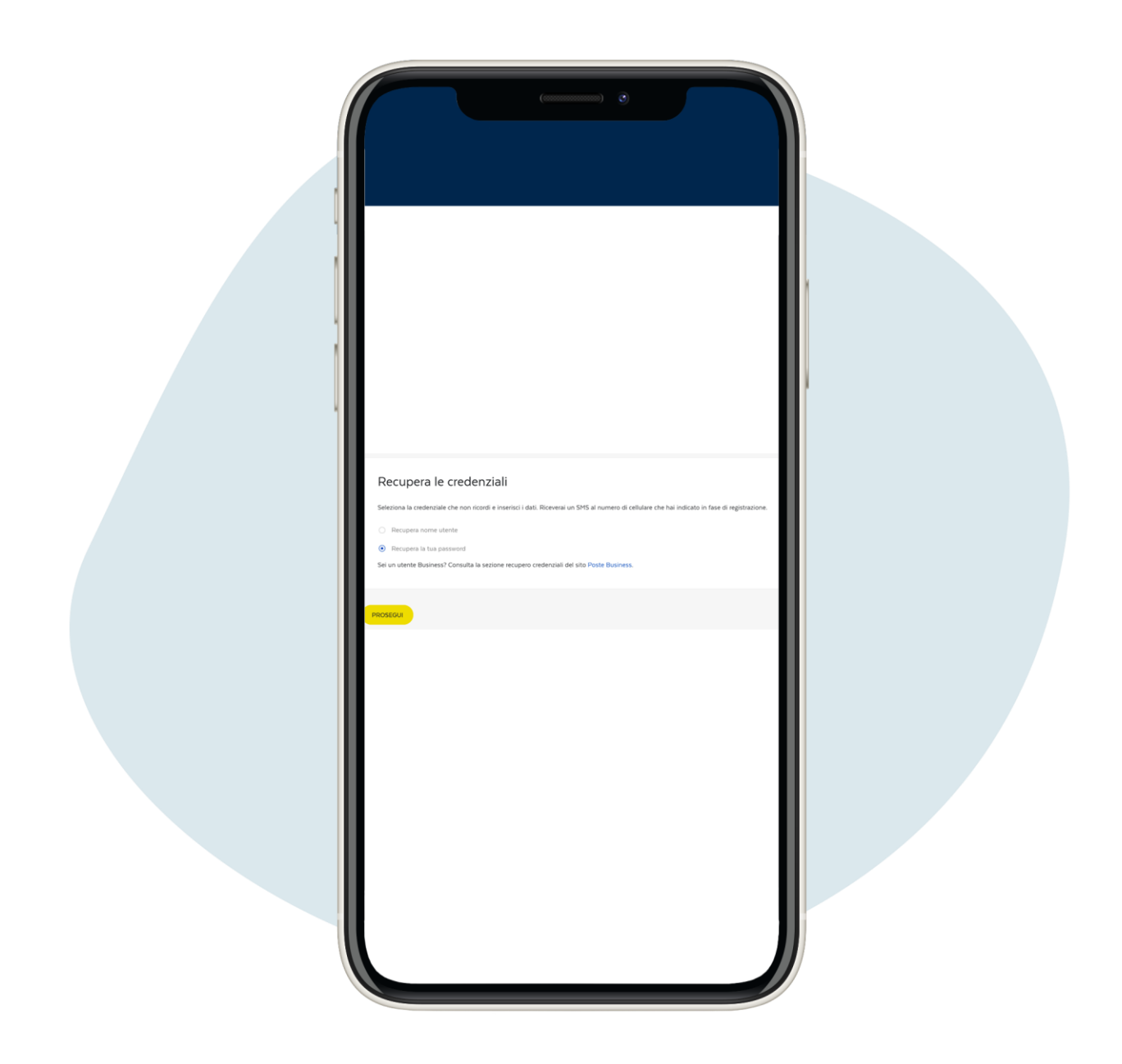

Si vous devez récupérer votre mot de passe, cliquez sur Recupera la tua password ("Récupérer votre mot de passe ").

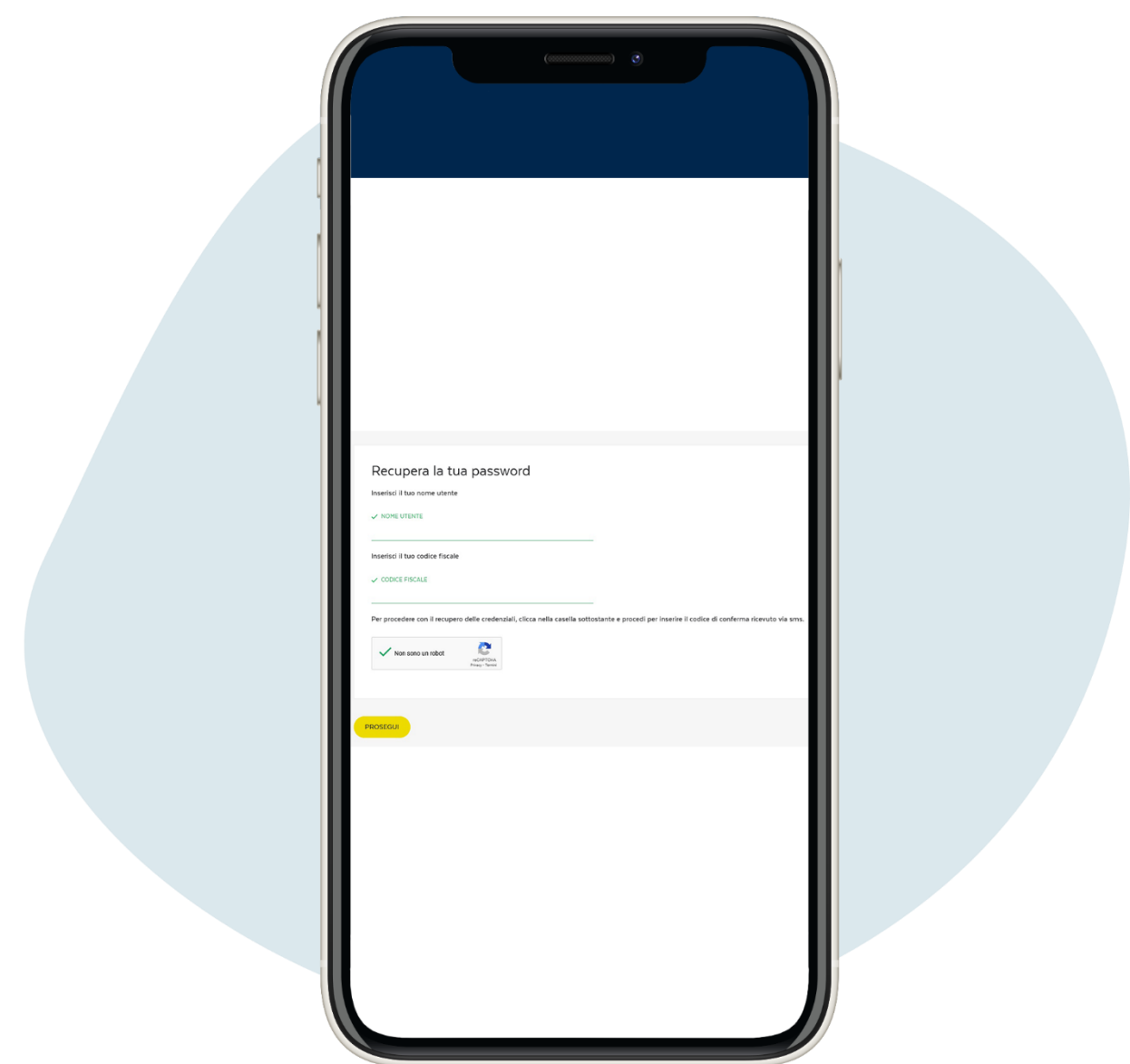

Entrez votre nom d'utilisateur et votre code fiscal. Vous recevrez un SMS avec le mot de passe provisoire, de changer après la première utilisation.